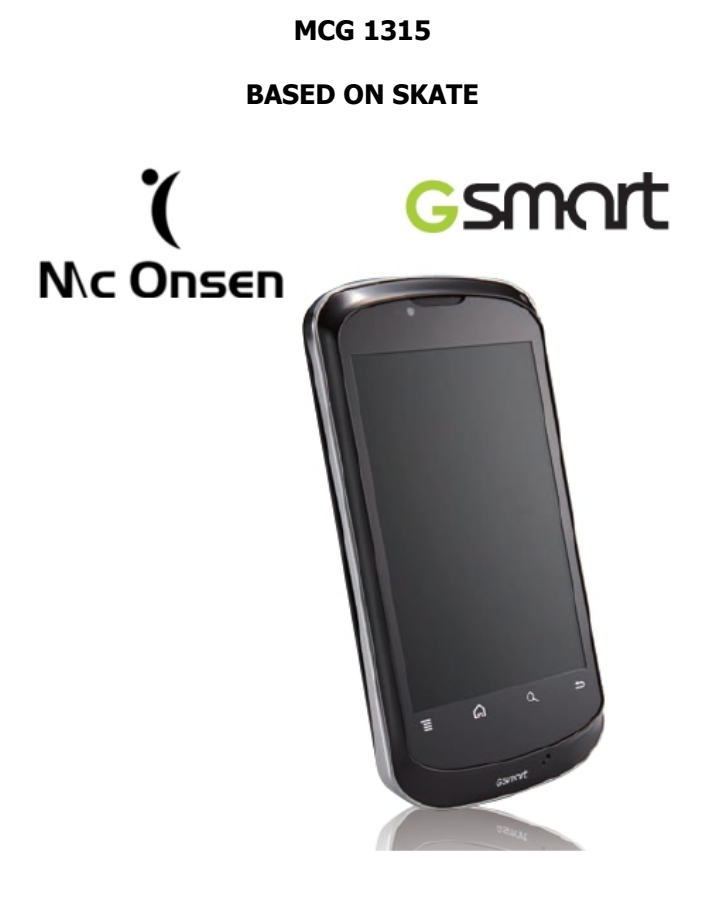

**MANUALE D'USO**

#### **INFORMAZIONI DI SICUREZZA**

#### Gentile Cliente,

La ringraziamo per aver scelto questo prodotto.

In particolare, il design user-friendly di questo telefono cellulare ti consentirà di utilizzarlo con grande facilità.

Prima di utilizzare questo prodotto, **assicurarsi di rispettare le seguenti informazioni sulla sicurezza;** la non osservanza delle seguenti istruzioni può causare la scadenza della garanzia del prodotto stesso.

- **Sicurezza alla guida:** non utilizzare il telefono cellulare durante la guida. Per garantire la propria sicurezza alla guida, si prega l'utente di accostare o parcheggiare l'automobile prima di utilizzare il telefono.
- **Ambiente di utilizzo:** il telefono cellulare può causare situazioni di pericolo, dovute all'interferenza delle onde elettromagnetiche prodotte dalle chiamate in entrata; si raccomanda vivamente di osservare l'ordinamento locale. Si prega di spegnere il dispositivo, quando l'utilizzo dello stesso è proibito.
- **Attenzione all'interno delle strutture mediche:** assicurarsi di spegnere il telefono cellulare all'interno delle strutture mediche (ospedali, ambulatori, cliniche) e/o tenere il telefono cellulare lontano dalle apparecchiature mediche, poichè altera le funzioni di alcuni strumenti utilizzati in ambito medico, quali peacemaker, ecc.
- **Sicurezza Aerea:** l'utilizzo del telefono cellulare in aereo può impedire la trasmissione del segnale wireless e può rappresentare una minaccia per il volo degli aeromobili. Pertanto, ricordarsi di spegnere il telefono cellulare prima di salire a bordo dell'aereo. Per una maggiore sicurezza, si consiglia di

rimuovere la batteria dal dispositivo.

- **Stazioni di rifornimento:** per una maggiore sicurezza, assicurarsi di aver spento il telefono cellulare quando si accede ad un'area di rifornimento carburante.
- **Pericolo di esplosioni:** quando ci si trova nei pressi di un ambiente infiammabile o a rischio esplosioni, come impianti chimici o gassosi, assicurarsi di aver spento il dispositivo prima di accedervi fisicamente.
- **Modalità di utilizzo standard:** per garantire il corretto funzionamento del telefono cellulare, attenersi alle istruzioni contenute nel presente manuale di istruzioni per l'utente.
- **Personale di assistenza qualificato:** solo il personale di assistenza qualificato ed autorizzato ha il permesso di riparare questo dispositivo; un'errata installazione e manutenzione può causare situazioni di pericolo.
- **Accessori e Batterie:** assicurarsi di utilizzare solamente accessori originali.
- **Chiamate di emergenza:** quando si ha la necessità di effettuare chiamate di emergenza, digitare il numero di emergenza desiderato, anche senza la scheda SIM inserita.
- **In caso di smarrimento del telefono cellulare:** .Se il telefono viene perso o rubato, si prega di avvertire le agenzie di vendita in modo da bloccare il telefono e la SIM card, così da evitarne l'impiego da parte di altri utenti non autorizzati. Quando si contattano le agenzie di vendita è necessario fornire loro il numero IMEI del vostro telefono( è stampato sull'etichetta sul retro del cellulare, visibile dopo aver rimosso la batteria).
- **Tenere lontano dai bambini**: tenere il telefono, la batteria e il carica batteria lontano dalla portata dei bambini, per evitare possibili pericoli.

### **UTILIZZO E SICUREZZA**

Si prega di tenere il telefono lontano da:

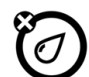

# **Qualsiasi tipo di liquido:**

Tenere il telefono lontano da acqua, pioggia, umidità e altri liquidi.

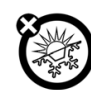

# **Calore eccessivo o freddo:**

Evitare temperature inferiori a -10° C o superiori a 45° C.

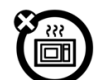

# **Microonde:**

Non cercare di asciugare il telefono in un forno a microonde.

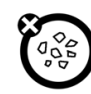

# **Polvere e sporco:**

Non esporre il telefono alla polvere, sporco, sabbia, cibo o altri materiali inappropriati.

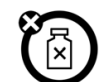

# **Detersivi o detergenti:**

Utilizzare solo un panno morbido e asciutto per pulire il telefono. Non utilizzare alcool o altri

soluzioni detergenti.

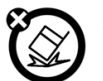

#### **Suolo:** Non far cadere a terra il telefono.

# **1. Introduzione**

# **1.1. Il vostro telefono**

Questa sezione vi introdurrà all'utilizzo del vostro dispositivo.

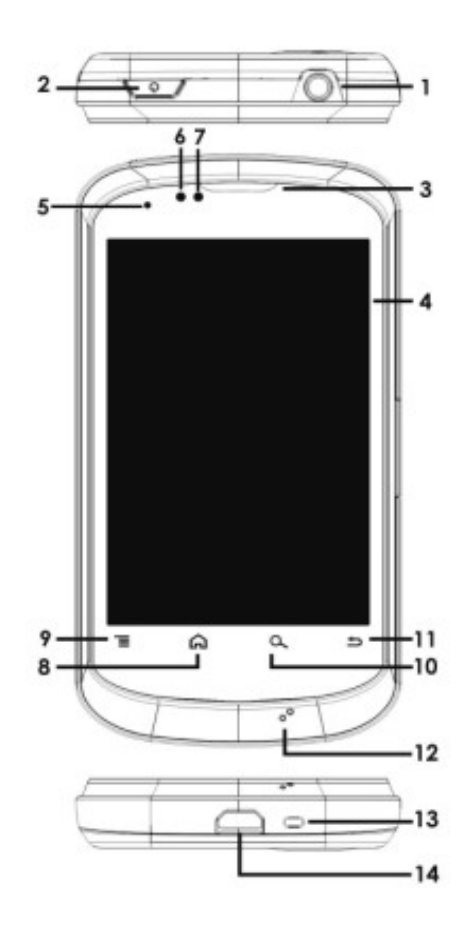

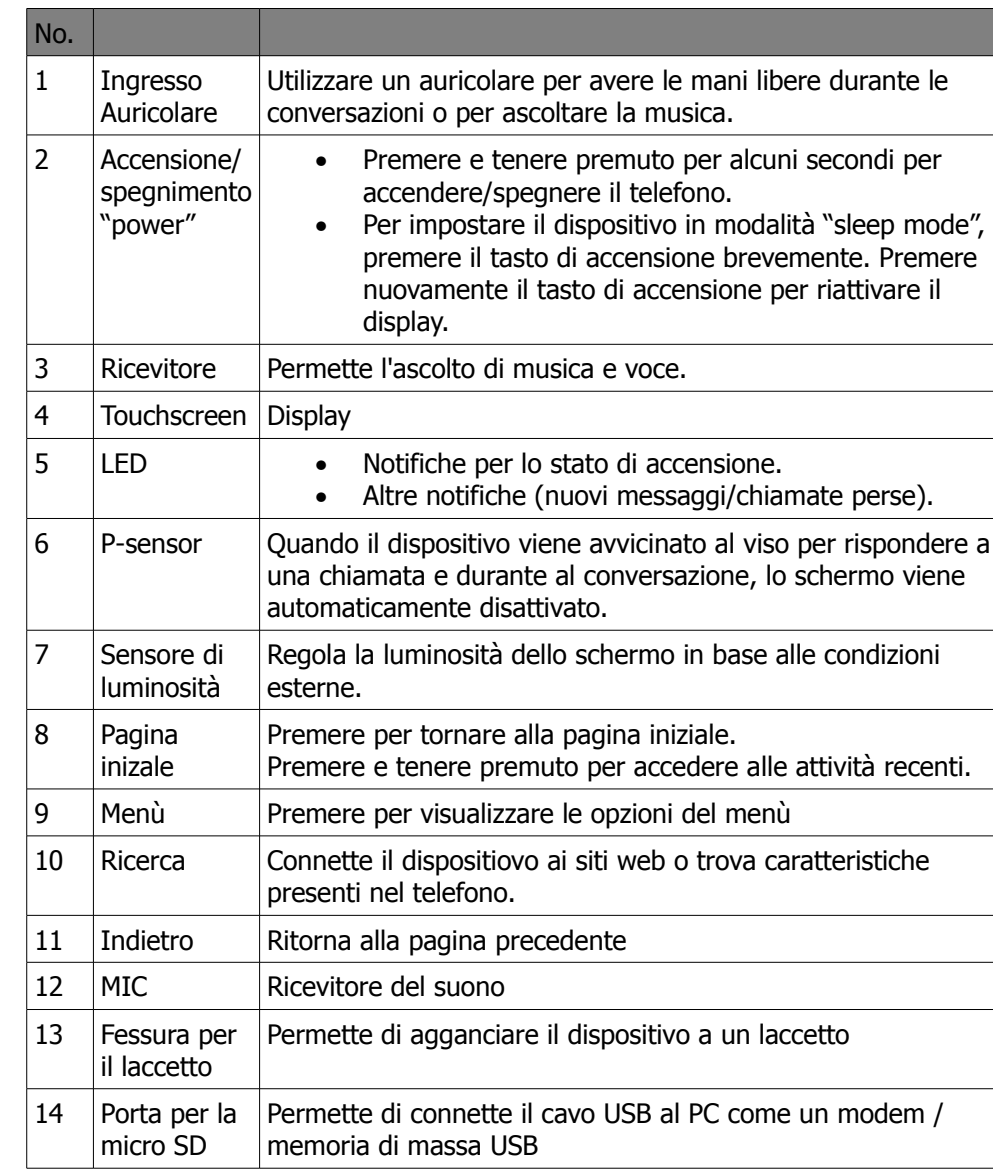

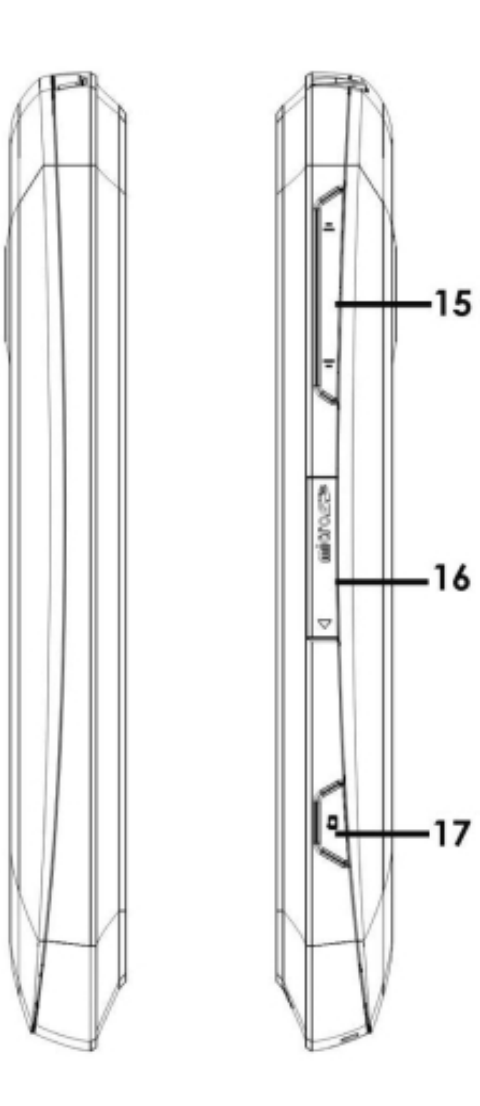

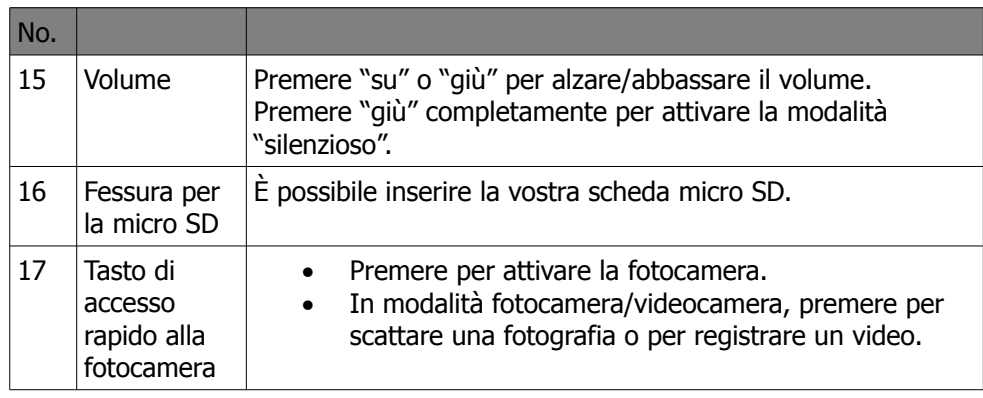

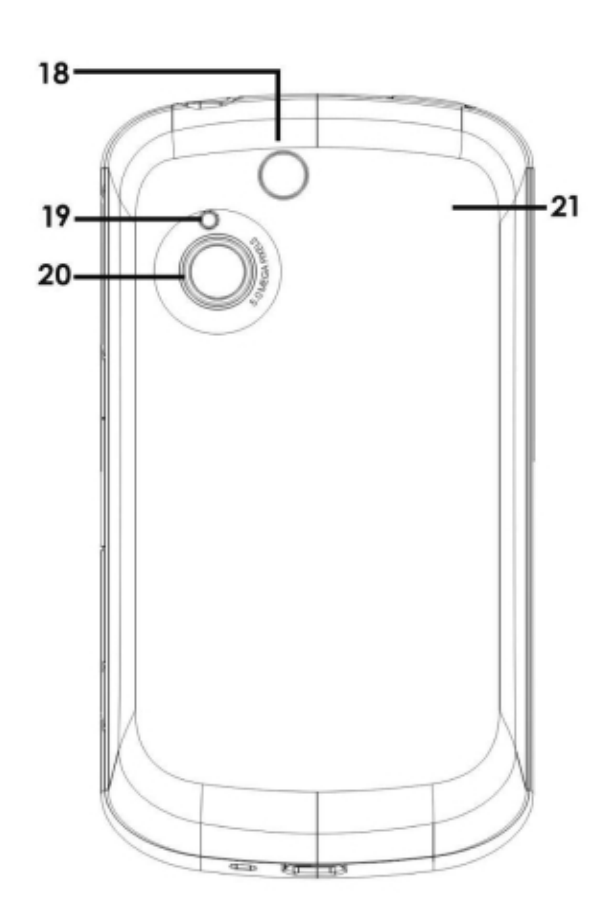

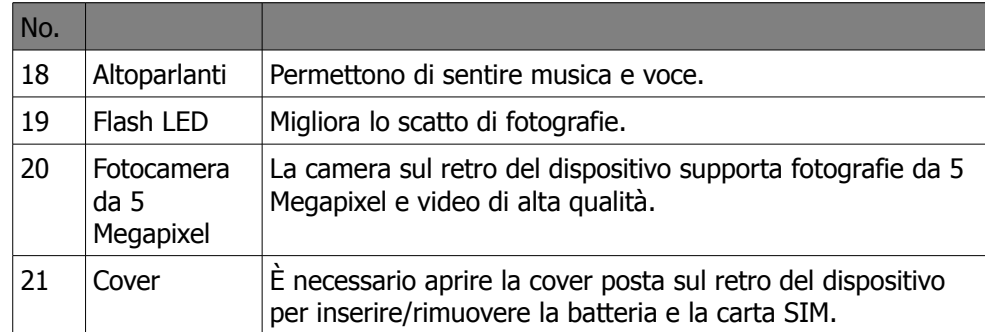

### **1.2 Installare o disinstallare la carta SIM, la batteria e la memory card**

### **Come rimuovere la cover della batteria**

1. girare il dispositivo e disporlo con la cover della batteria verso l'alto.

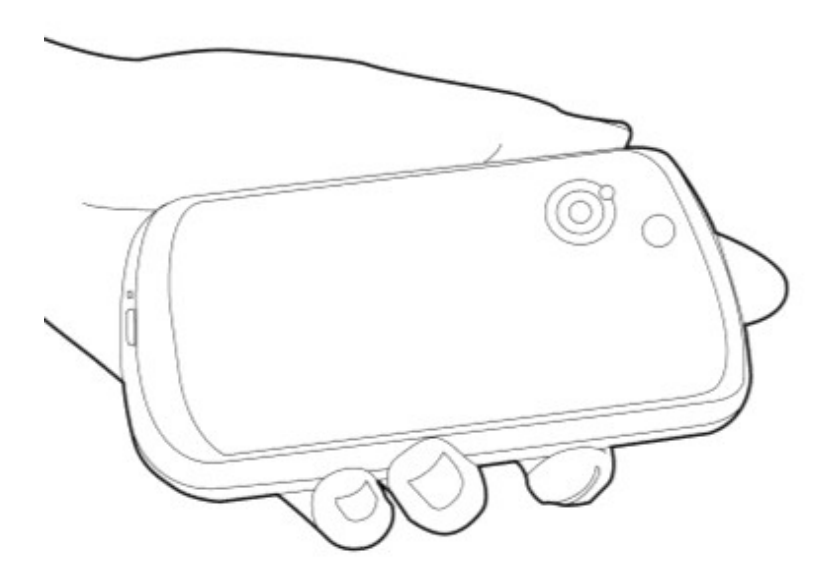

2. avvicinare il dito alla fessura.

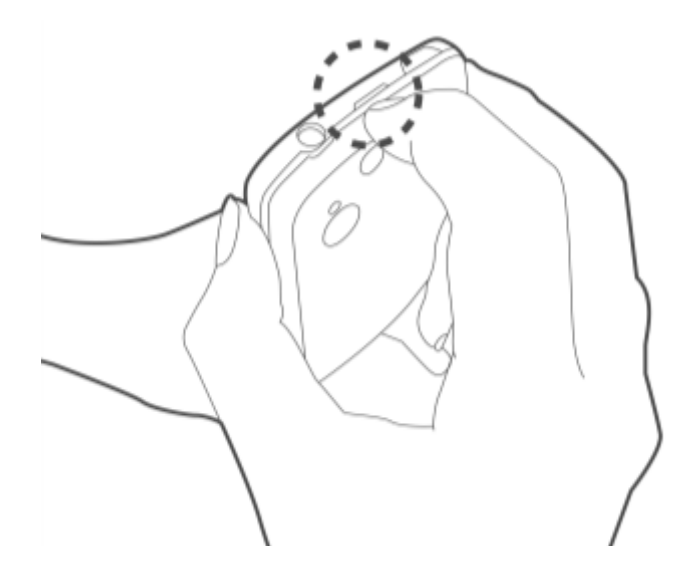

3. tenere il palmo della mano vicino alla cover della batteria e successivamente tirare la cover con le dita per rimuoverla.

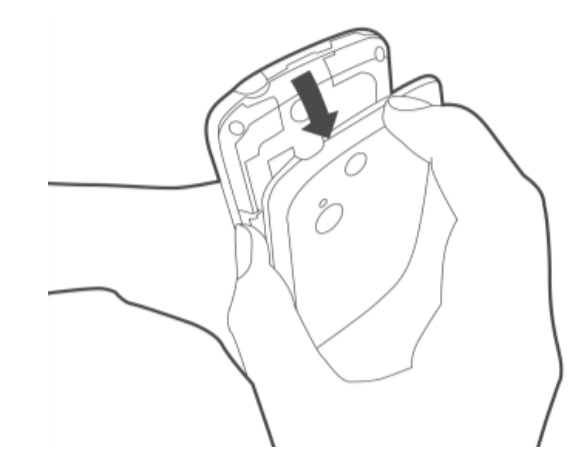

#### **La carta SIM**

La carta SIM contiene i vostri numeri di telefono, la memoria e i dettagli del servizio di rete.

### **Installare la carta SIM**

Inserire la carta SIM. Assicurarsi che i contatti dorati siano rivolti verso il basso e che l'angolo spuntato della carta SIM sia posizionato correttamente nel vano porta SIM. Ci sono due vani porta SIM. Quello superiore è per la carta SIM1 e l'altro, quello inferiore, per la carta SIM2.

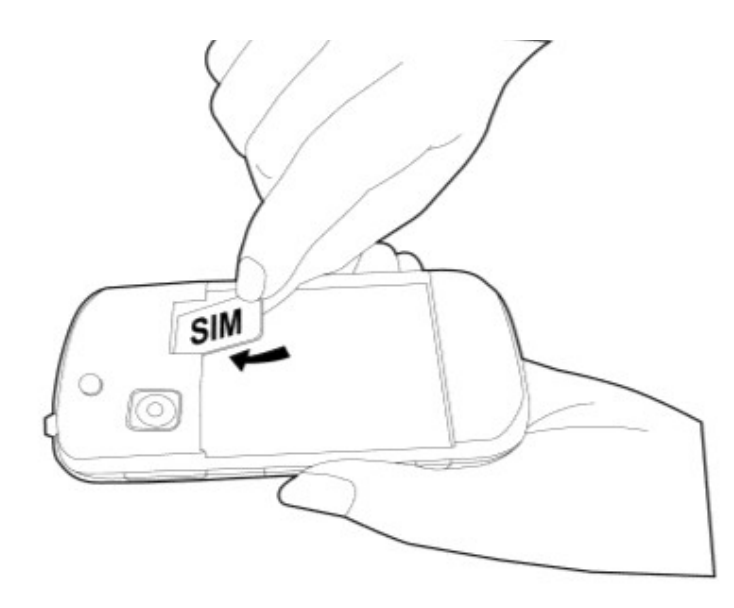

#### **Rimuovere la carta SIM**

- 1. Rimuovere la batteria.
- 2. Far scorrere con le dita la carta SIM fuori dal vano porta SIM.

#### **Batteria**

Il vostro dispositivo è dotato di batteria ricaricabile. La durata della batteria dipende dalla rete, dalle applicazioni utilizzate e dal tipo di connessione del vostro telefono.

#### **Installare la batteria**

Inserire la batteria. Assicurarsi che i contatti della battiria siano allineati ai connettori del vano batteria.

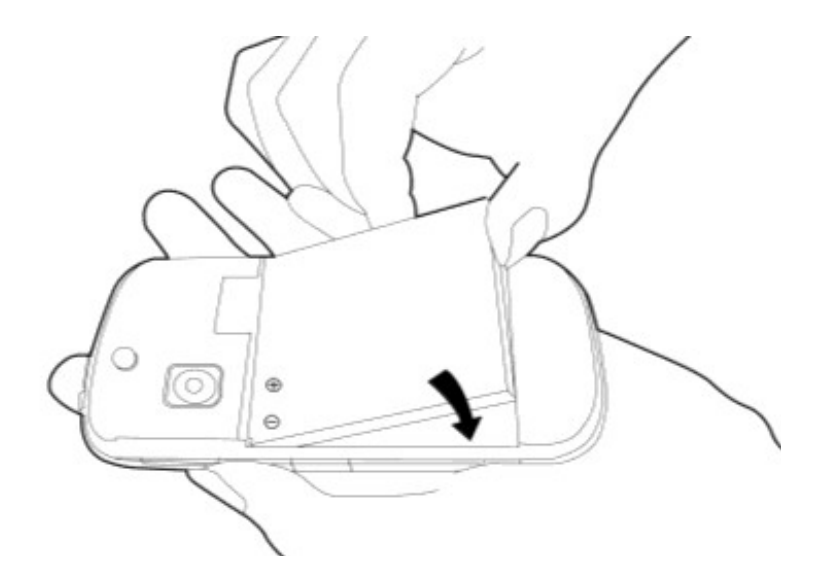

#### **Rimuovere la batteria**

Far scorrere verso l'alto la batteria utilizzando le dita e successivamente rimuoverla dall'apposito vano.

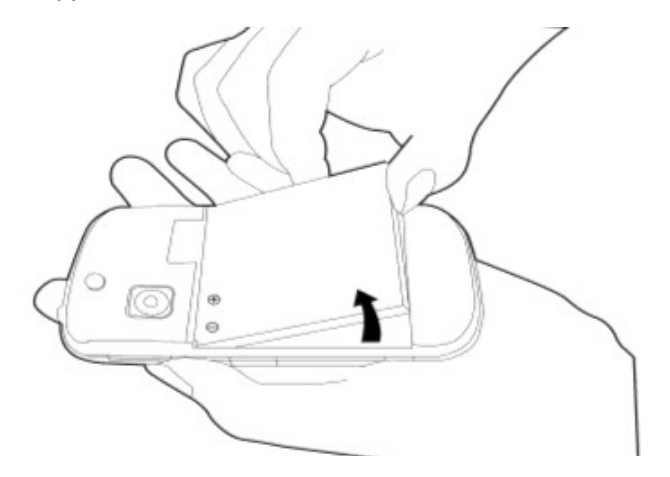

# **Note**

Per assicurare migliori performance della batteria e per evitare il rischio di esplosione:

utilizzare solo batterie originali progettate per il telefono in uso.

Non conservare la batteria a temperature sotto i -10°C o sopra i +45°C.

### **Riposizionare la cover della batteria**

1. inserire la sporgenza sul fondo della cover alla base della fessura presente sul telefono.

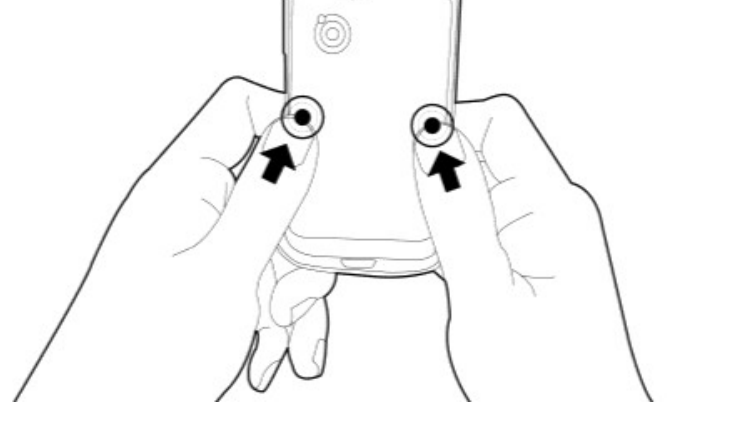

3. successivamente premere in cima alla cover finchè non si aggancia correttamente.

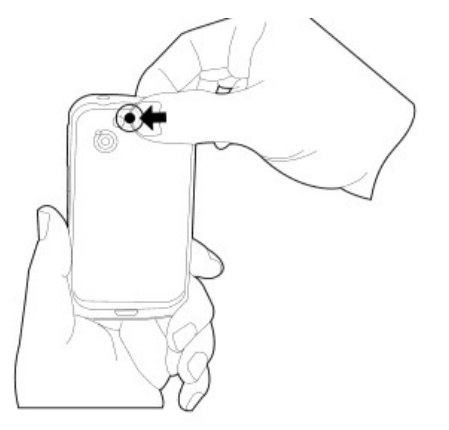

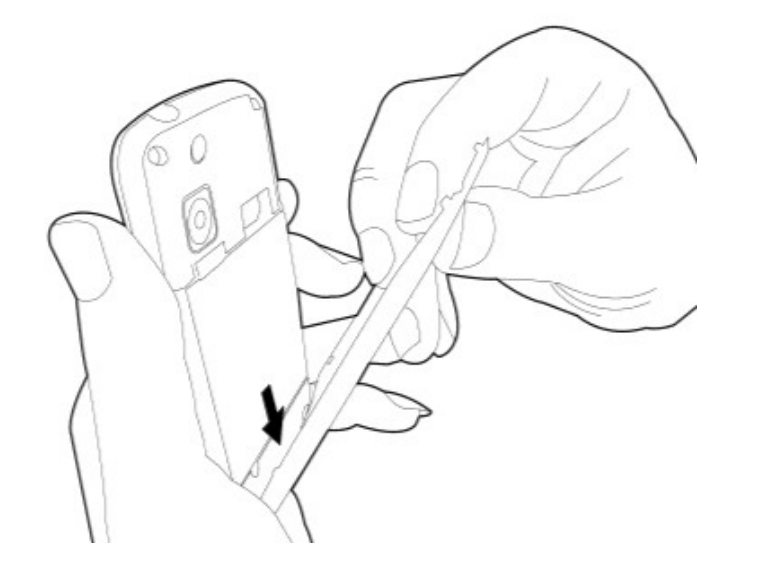

2. con le dita premere al centro della cover.

### **Memory card**

E' necessario inserire una micro SD per conservare immagini, musica, video e altri dati.

### **Installare la memory card**

- 1. Inserire la memory card con i contatti dorati rivolti verso il basso.
- 2. Premere la memory card finchè non si inserisce completamente e correttamente.

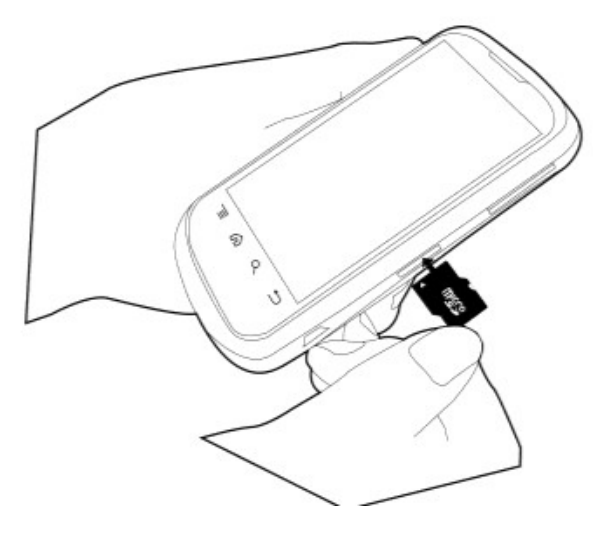

### **Rimuovere la memory card**

- 1. Per rimuoverla in modo sicuro, premere impostazioni/scheda SD & memoria del telefono/rimuovi scheda SD.
- 2. Afferrare la memory card ed estrarla dalla fessura.

# **1.3 Caricare la batteria**

Quando si estrae il dispositivo dalla confezione per la prima volta, la batteria è parzialmente carica. Si prega di caricare completamente la batteria prima di utilizzare il dispositivo.

- 1. Collegare il cavo USB all'adattatore di corrente e successivamente collegare il dispositivo attraverso il cavo USB.
- 2. Collegare l'adattatore di corrente a una presa per avviare il processo di ricarica.

### **Note**

- La batteria può anche essere caricata quando si collega il dispositivo al computer.
- Per una maggiore sicurezza, non rimuovere la batteria dal dispositivo mentre l'adattatore di corrente è collegato o mentre è in fase di ricarica.

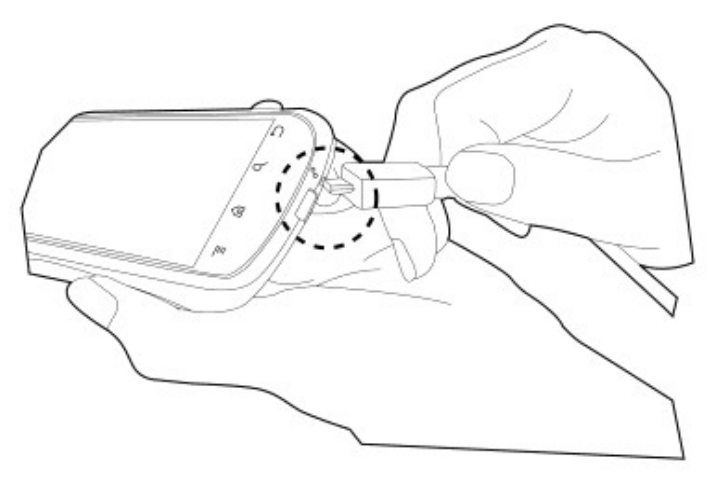

# **1.4 Accendere/spegnere il telefono**

Dopo aver installato la carta SIM e dopo aver caricato la batteria è possibile accendere il telefono.

### Accendere il telefono

Premere e tenere premuto il tasto di accensione "power" finchè non si sente una vibrazione.

### **Spegnere il telefono**

- 1. Premere e tenere premuto il tasto di spegnimento "power" per qualche secondo.
- 2. Si aprirà una finestra pop-up e successivamente premere "spegnere il dispositivo".
- 3. Premere "ok" per confermare.

# **1.5 Bloccare/sbloccare la tastiera**

Per sbloccare il dispositivo è necessario far scorrere l'icona con il lucchetto chiuso sul display.

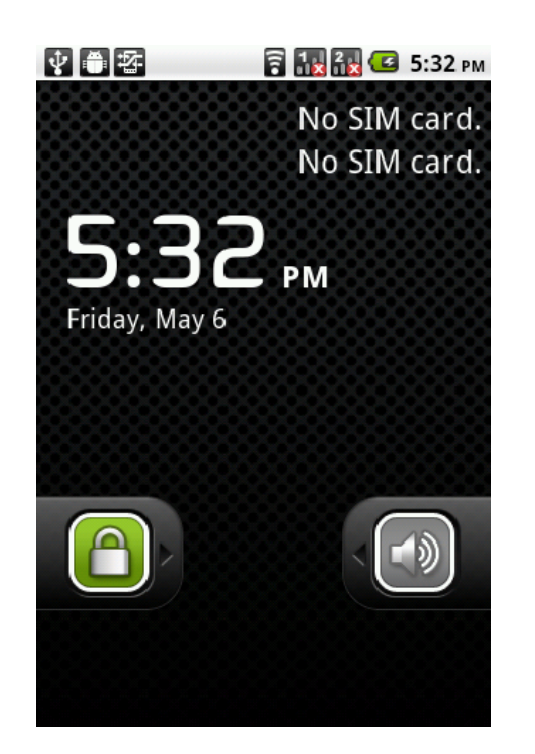

Per attivare/disattivare la suoneria invece far scorrere l'icona del suono da destra verso sinistra.

### **Impostare il telefono in sleep mode**

Premere il tasto "power" brevemente. Il display verrà disattivato. Per riattivarlo, premere nuovamente il tasto "power" brevemente.

# **1.6 Notifiche LED**

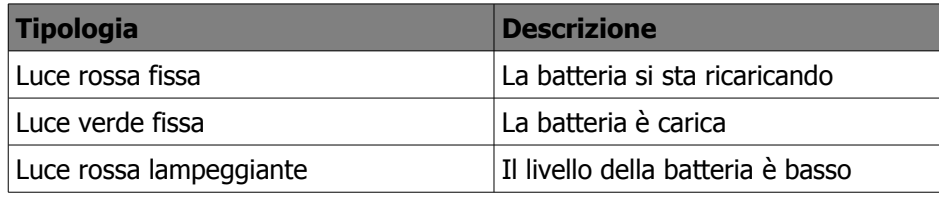

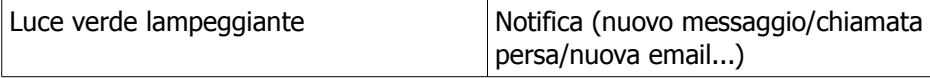

# **1.7 Impostazioni iniziali**

Si prega di inserire la carta SIM e successivamente, se si accende il telefono per la prima volta o se lo si è resettato, seguire i passaggi seguenti:

- 1. Premere l'icona con il robot di Android pre iniziare. In questo passaggio è possibile premere "chiamate di emergenza" per effettuare una chiamata di emergenza o premere "modifica lingua" per cambiare la lingua di default.
- 2. Premere "salta" per saltare i passaggi con la visualizzazione delle istruzioni oppure premere "inizia" per visualizzare le istruzioni e per imparare ad usare il vosto dispositivo.
- 3. Premere "inizia" per iniziare ad impostare il dispositivo e successivamente premere "avanti".
- 4. Nella schermata di impostazione dell'account Google, è possibile premere "crea nuovo" per atitvare un nuovo account. Premere "registra" per registrarsi con un account Google oppure premere "salta" per impostare l'account in un momento successivo.
- 5. Nella schermata di localizzazione di Google è possibile permettere/impedire al servizio di localizzazione di Google di acquisire dati sulla località.

Premere "avanti" per terminare la procedura di impostazioni iniziali.

# **Note**

Alcune applicazioni e funzioni che necessitano una connessione a Internet quali i servizi di localizzazione e la sincronizzazione automatica dell'account on line sono soggetti a tariffazione in base alle tariffe del vosto operatore di rete. È possibile abilitare/disabilitare internet in un momento successivo.

# **1.8 Utilizzare l'auricolare**

Per ascoltare la musica o per conversare a mani libere, utilizzare un auricolare inserendolo nell'apposita fessura per l'auricolare.

# **Note**

quando si utilizza un auricolare si corre il rischio di non sentire perfettamente i suoni circostanti. Non utilizzare l'auricolare se può essere un pericolo per voi stessi o per gli altri.

Non impostare il volume dell'auricolare al massimo, potrebbe danneggiare le vostre funzionalità uditive.

Le seguenti istruzioni valgono solo per l'utilizzo di auricolari originali forniti dal produttore.

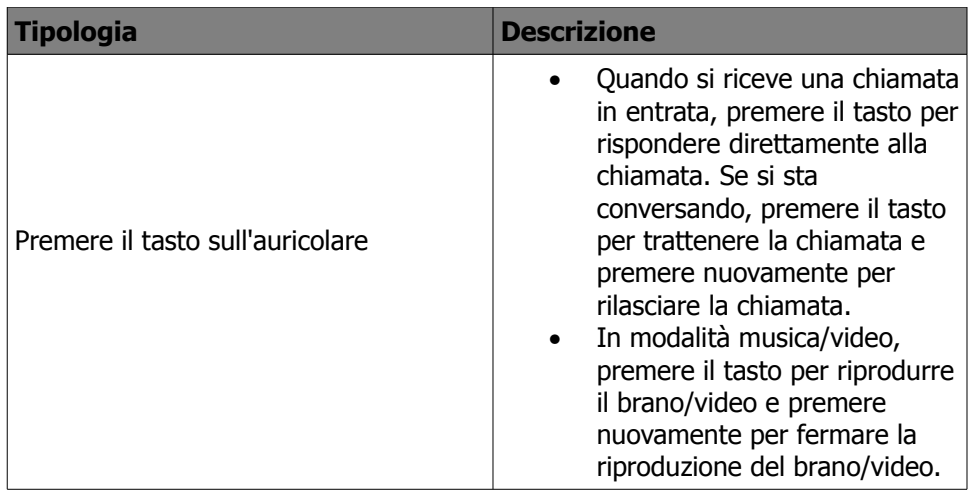

### **1.9 Regolare il volume**

In modalità stand-by accedere al menù e alle impostazioni, selezionare "audio" e successivamente "volume".

Se si desidera attivare la modalità silenzioso seguire i seguenti passaggi.

In modalità stand-by accedere al menù e alle impostazioni, selezionare "audio" e successivamente "modalità silenziosa".

Per modificare la suoneria, in modalità stand-by accedere al menù e alle impostazioni, selezionare "audio" e successivamente "suoneria telefono" per visualizzare l'elenco dei toni disponibili.

Se si desidera aggiungere nuovi toni, selezionare una canzone dalla sezione "musica" presente nel menù, selezionare il brano di interesse e successivamente "usa tono come suoneria".

### **Note**

Quando è attiva la modalità silenzioso tutti i suoni sono disattivati eccetto gli allarmi

# **1.10 Contatti**

La sezione "Contatti" rappresenta la vostra rubrica del telefono e permette di salvare nomi, numeri di telefono, indirizzi email e altre informazioni. I contatti vengono salvati nella memoria del telefono.

### **Aggiungere un nuovo contatto**

In modalità stand-by accedere alla lista di applicazioni e selezionare "contatti". Premere menù e poi "nuovo contatto". Inserire nome, cognome e numero di telefono e successivamente premere "salva".

È possibile salvare un nuovo contatto anche tramite la schermata di composizione dei numeri di telefono.

Inserire il numero e successivamente selezionare "aggiungi ai contatti". Note

Per aggiungere un'immagine, premere il campo "immagine" e successivamente selezionare l'immagine desiderata e savare premendo il tasto "fatto".

# **Cercare un contatto**

In modalità stand-by accedere alla lista di applicazioni e selezionare "contatti". Scorrere su e giù per visualizzare i contatti, selezionare il contatto desiderato. È possibile cercare un contatto anche digitando le prime lettere del suo nome.

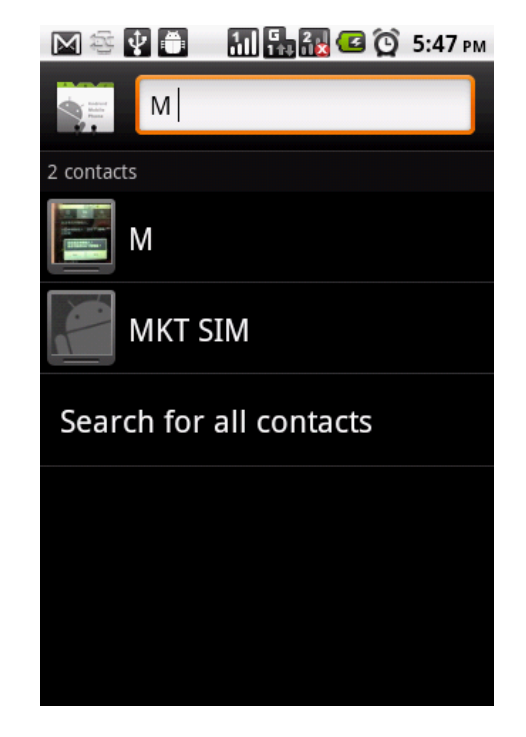

In questo modo si possono visualizzare tutti i nominativi che hanno quella/e

lettere nel nome. Se si desidera tornare alla lista dei contatti, premere

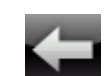

È possibile inoltrare una chiamata premendo l'icona di inoltro chiamata o inviare un messaggio.

Atraverso il menù è possibile modificare il contatto, condividere o cancellare il contatto.

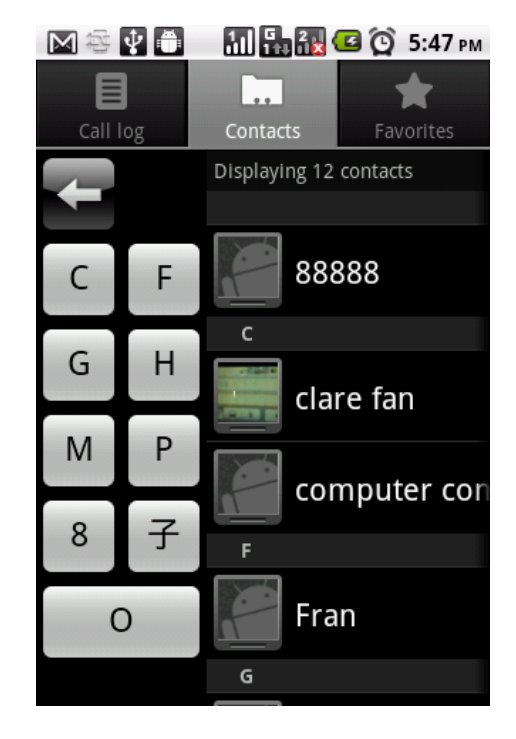

Se si vuole creare un gruppo per i contatti, premere menù e successivamente "mostra opzioni per impostare la categoria"

### **Importare/esportare i contatti**

In modalità stand-by accedere alla lista di applicazioni e selezionare "contatti". Premere menù  $\rightarrow$  importa/esporta contatti  $\rightarrow$  importa da scheda SIM /esporta a carta SIM...

selezionare il menù in base alle proprie esigenze.

### **Contatti preferiti**

è possibile aggiungere i contatti a cui si inoltrano chiamate più frequentemente alla lista dei contatti preferiti. In questo modo sarà più semplice e più veloce avere accesso ai contatti.

### **Aggiungere un contatto ai preferiti**

Accedere alle applicazioni e alla sezione "contatti", selezionare il contatto desiderato per far apparire il menù. Premere "aggiungi a preferiti". Quando si selezionerà il contatto apparirà una stellina dorata accanto al nome del contatto se questo è stato salvato nella lista dei preferiti.

### **Rimuovere un contatto dai preferiti**

Accedere alle applicazioni e alla sezione "contatti", selezionare il contatto desiderato per far apparire il menù. Premere "rimuovi dai preferiti".

# **1.11 Il display della schermata iniziale (modalità stand-by)**

Dalla schermata iniziale è possibile accedere rapidamente alle funzioni del dispositivo, alla visualizzazione delle notifiche delle chiamate perse, messaggi ricevuti, batteria e dellostato della connessione.

Si può far scorrere il dito sullo schermo principale da sinistra verso destra o da destra verso sinistra per passare da una modalità di visualizzazione a un'altra. Le icone mostrate sul display hanno diverse funzioni:

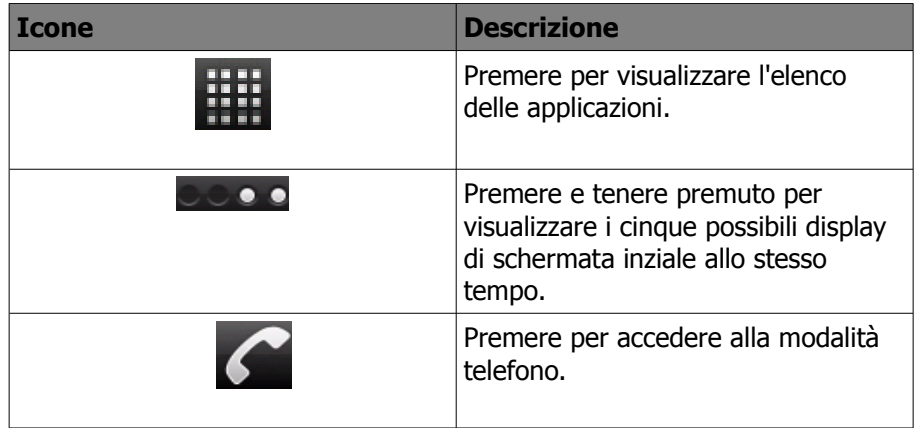

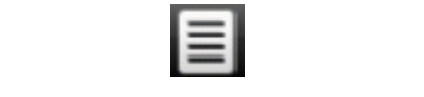

Premere per accedere al registro chiamate.

# **Principali funzioni della scherr**

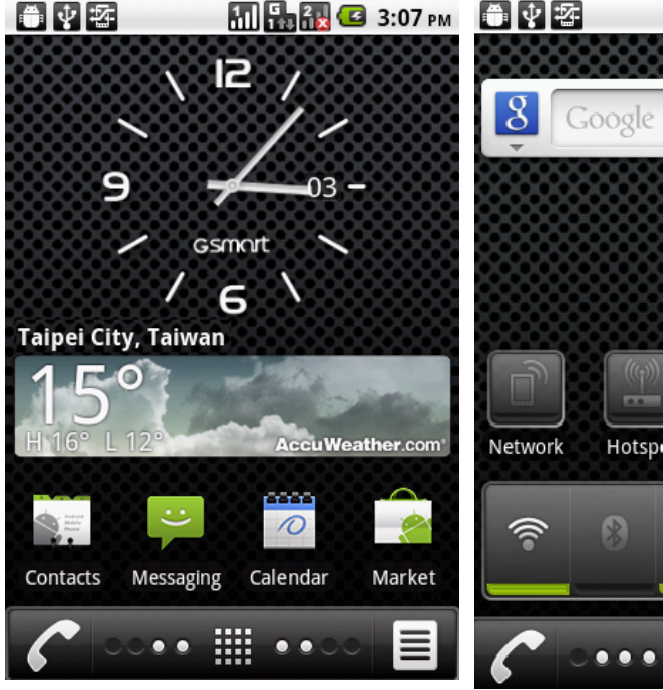

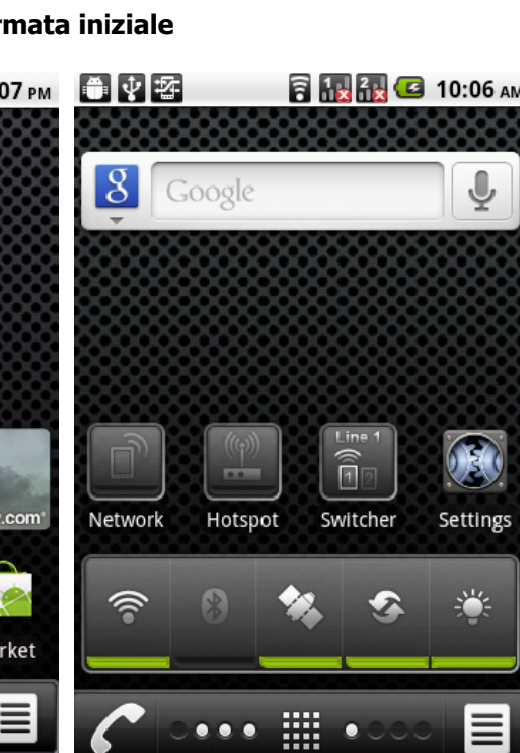

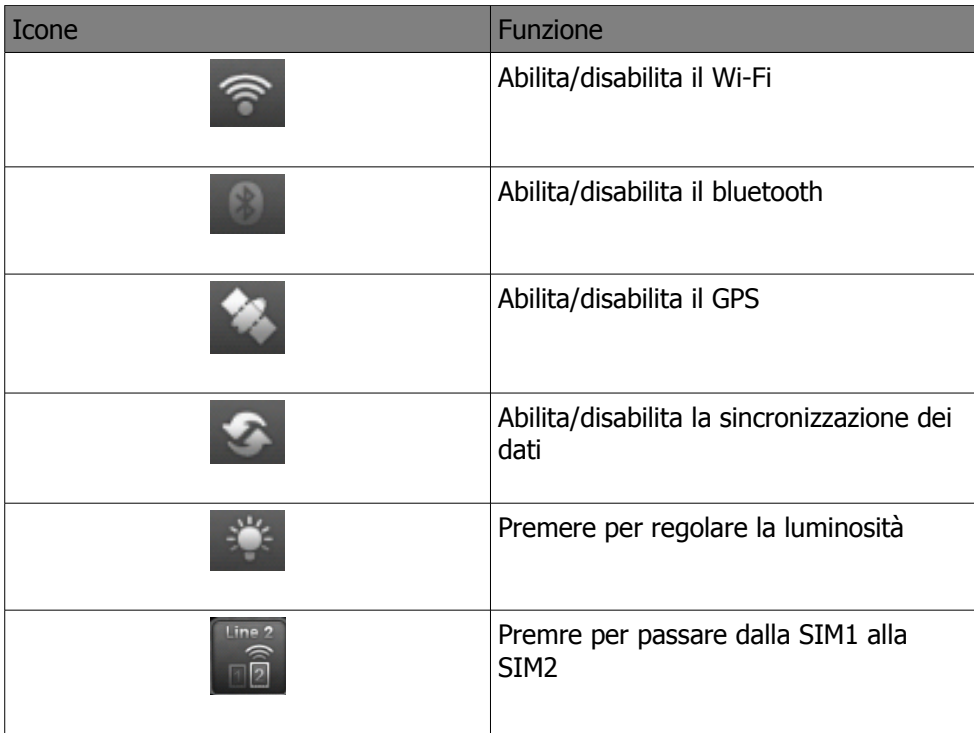

### **Principali funzioni multimediali**

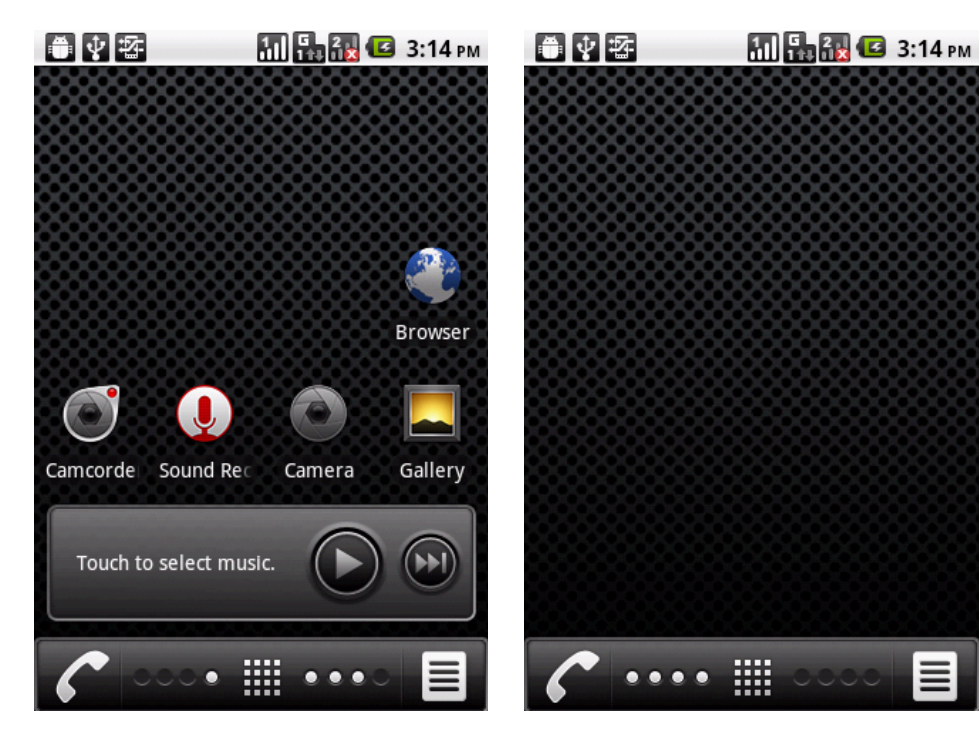

### **Icone della barra di stato**

Le icone della barra di stato indicano diverse informazioni. Premere la barra di stato e scorrere giù per visualizzare le notifiche o per visualizzare diverse informazioni:

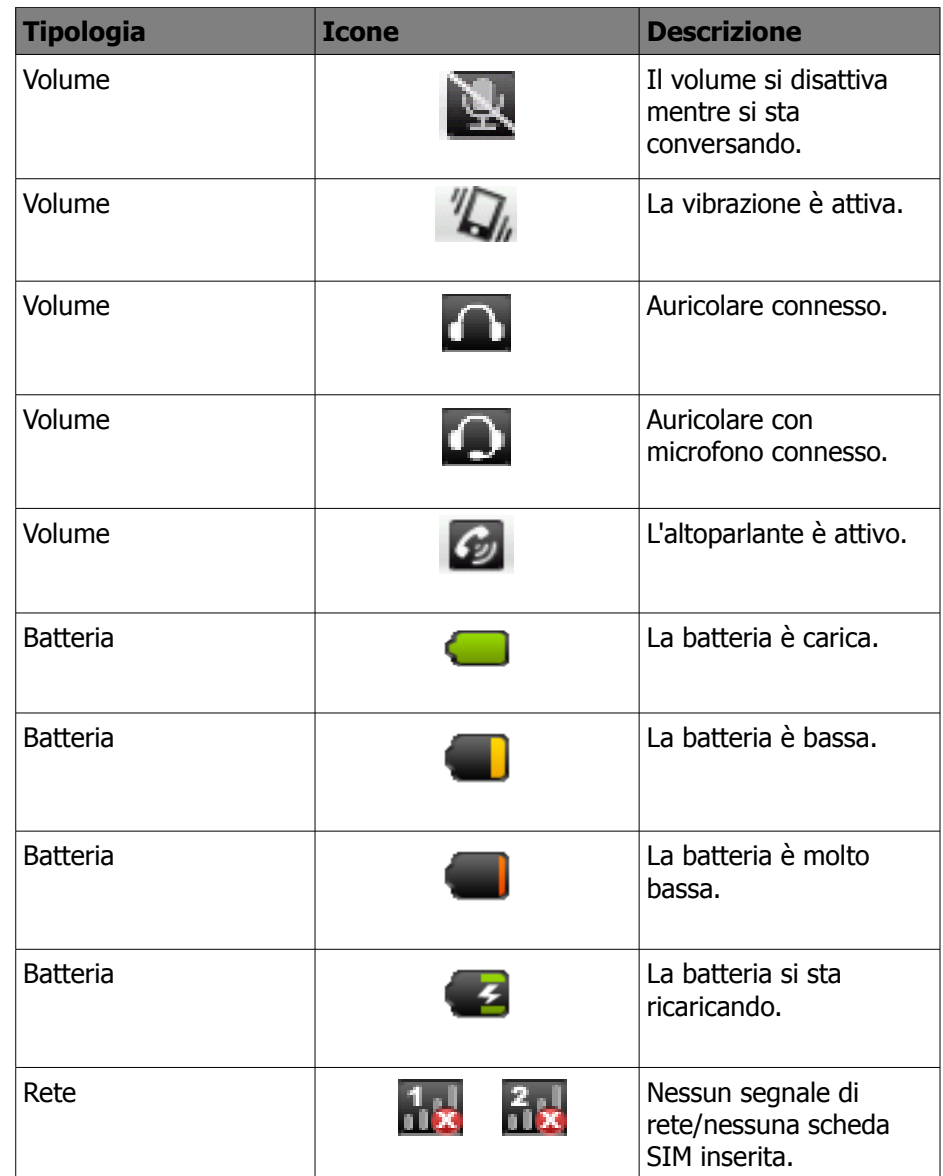

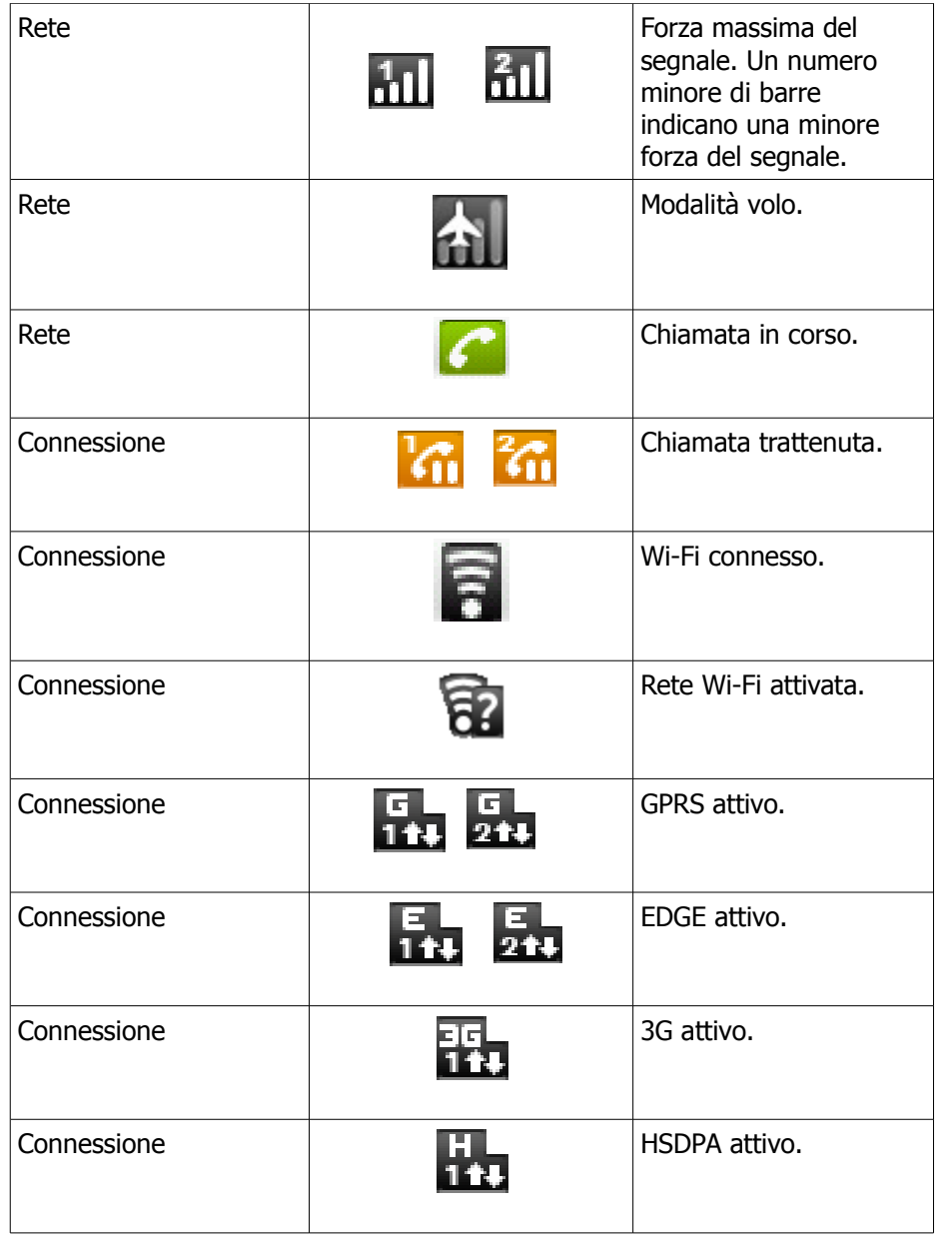

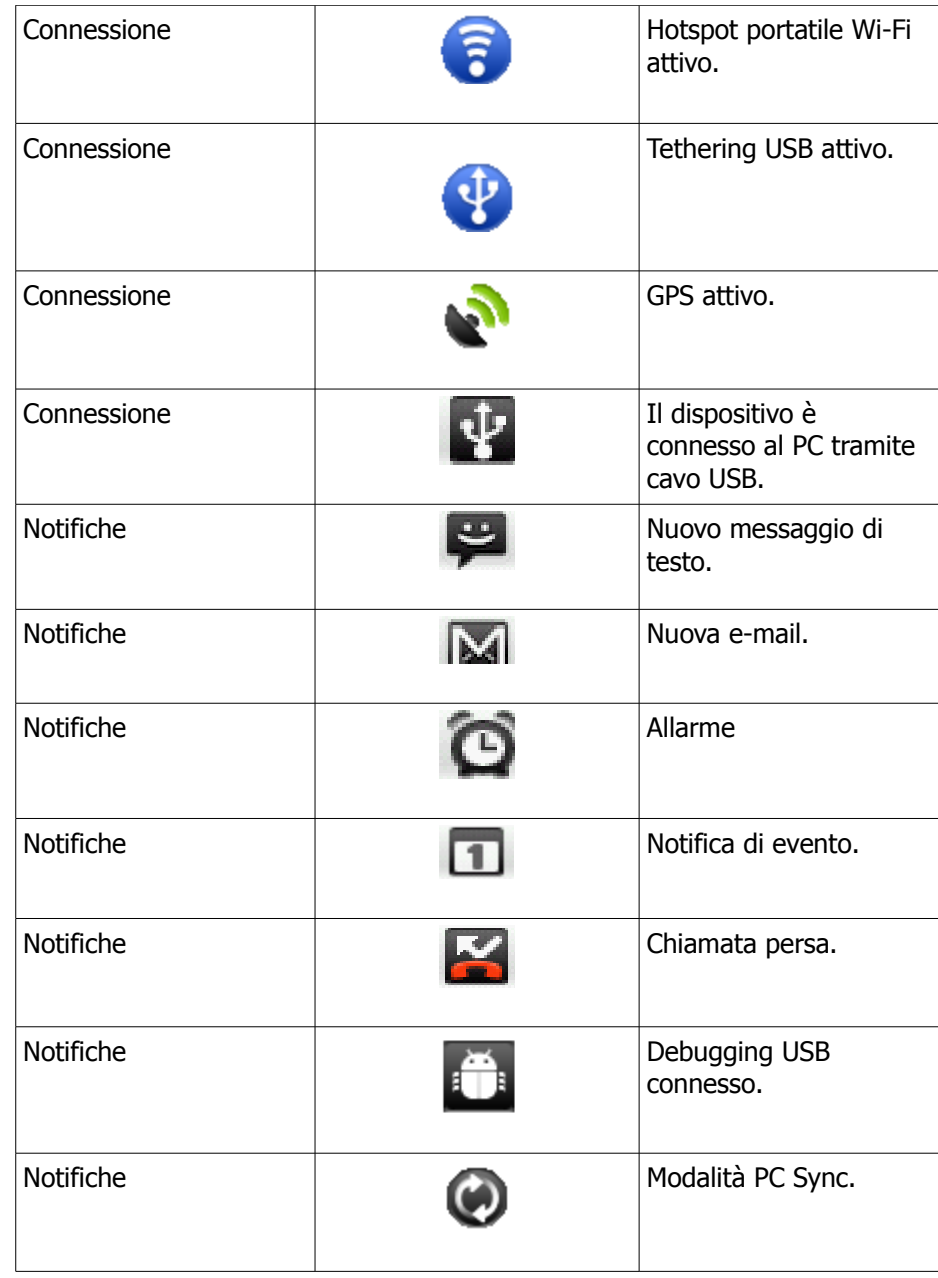

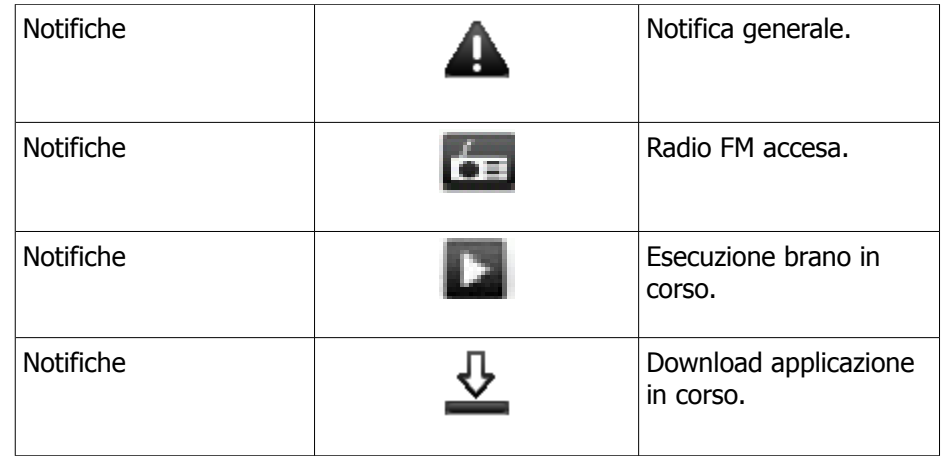

### **Accedere ai programmi**

Selezionare questa icona per accedere al menù e per visualizzare l'elenco delle applicazioni e dei programmi presenti sul telefono.

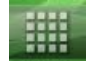

Scorrere con il dito verso destra/sinistra per visualizzare tutte le applicazioni/programmi disponibili sul telefono. Selezionare l'applicazione/programma di interesse.

# **Aggiungere widgets**

In modalità stand-by premere il tasto fisico per accedere al menù e selezionare "aggiungi +" e successivamente scegliere che tipo di widget si desidera aggiungere.

# **Applicazioni e programmi**

Il telefono è dotato di diverse funzioni che supportano varie applicazioni e programmi. Si prega di fare attenzione a non avviare tante funzionalità contemporaneamente per evitare rallentamenti. In caso di problematiche con la gestione dei file terminare i programmi utilizzando il task manager. In modalità stand-by accedere al menù e alle impostazioni, selezionare "applicazioni" e successivamente "gestisci applicazioni".

Se si desidera terminare un'applicazione/programma cliccare sulla voce di interesse e selezionare "termina".

Se si desidera rimuovere un'applicazione/programma cliccare sulla voce di

interesse e selezionare "disinstalla".

Se si desidera installare un'applicazione, cercarla nel Market e successivamente installarla.

### **Animazioni**

In modalità stand-by accedere al menù e alle impostazioni, selezionare "display" e successivamente "animazione". Infine scegliere il tipo di animazione che si desidera.

# **Sfondi**

In modalità stand-by accedere al menù e selezionare "sfondo". Scegliere se si desidera impostare lo sfondo dalla propria galleria di immagini oppure da un set di sfondi preimpostati. Se si desidera aggiungere nuovi sfondi accedere al Market per scaricarne di nuovi.

### **Luminosita' dello schermo**

In modalità stand-by accedere al menù e alle impostazioni, selezionare "display" e successivamente "luminosità" per regolare l'intensità dell'illuminazione dello schermo.

# **2. Chiamate e funzioni di chiamata**

### **2.1 Inoltrare e ricevere chiamate**

### **Inoltrare chiamate**

E' possibile utilizzare il touchscreen per attivare le funzioni di chiamata.

In modalità standby selezionare l'icona

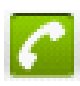

utilizzare la tastiera numerica per inserire il numero di telefono a cui volete inoltrare una chiamata.

**Note**

Se si inserisce un numero errato, premere per cancellare il numero inserito. **Mettere una chiamata in attesa**

Premere e tenere premuto **et la per cancellare l'intero numero.** 

Scegliere poi se si desidera inoltrare la chiamata con la SIM1  $\sim$  1<sub>0</sub> SIM2  $\sim$  2

# Inoltrare una chiamata dai contatti

Accedere alla lista delle applicazioni e alla sezione contatti. Scegliere il contatto a cui si desidera inoltrare una chiamata, scegliere se si vuole chiamare il numero di cellulare, quello di casa o quello dell'ufficio (in base alle informazioni salvate) e

successivamente scegliere se si desidera inoltrare la chiamata con la SIM1  $\bullet$ 

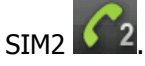

# **Effettuare chiamate di emergenza**

inserire il numero di emergenza (per esempio 112) e successivamente scegliere

se si desidera inoltrare la chiamata con la SIM1

# **Chiamate internazionali**

In modalità stand-by, selezionare l'icona della chiamata per visualizzare la tastiera numerica.

Per effettuare chiamate internazionali è necessario inserire il prefisso

internazionale nell'ordine seguente:

00  $\rightarrow$  prefisso internazionale (per l'Italia 39)  $\rightarrow$  numero che si vuole contattare. Successivamente premere il tasto di inoltro chiamata.

Per inserire il prefisso internazionale premere e tenere premuto 0 fino a che non verrà mostrato il segno "+" sul display.

Successivamente scegliere se si desidera inoltrare la chiamata con la SIM

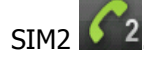

### **Rispondere a una chiamata**

Quando c'è una chiamata entrante, trascinare l'icona verso

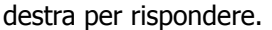

Per rifiutare la chiamata far scorrere l'icona di fine chiamata sul display.

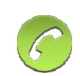

Mentre si sta conversando e si riceve un'altra chiamata, premere menù e poi trattieni la chiamata in corso, successivamente rispondere per mettere la prima chiamata in attesa e per rispondere alla seconda.

Oppure premere termina chiamata in corso e rispondi alla seconda chiamata.

# **Passare da una chiamata all'altra**

Mentre si sta conversando con una chiamata in attesa, premre menù e poi passa all'altra chiamata.

### **Attivare una conference call**

Quando ci si trova già in una conversazione, premere menù e poi aggiungi chiamata per inserire il secondo numero che si desidera chiamare e

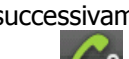

successivamente scegliere se si desidera inoltrare la chiamata con la SIM1

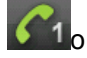

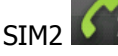

Quando l'altra persona risponde alla chiamata scegliere unisci chiamate per avviare una conference call. Se mentre si è in conference call si riceve un'altra chiamata è possibile unirla alla conference call premendo menù e sempre unisci chiamate.

# **Note**

Conference call è un servizio che si basa sulla rete. Verificare con il vostro gestore di rete la disponibilità di questa funzione.

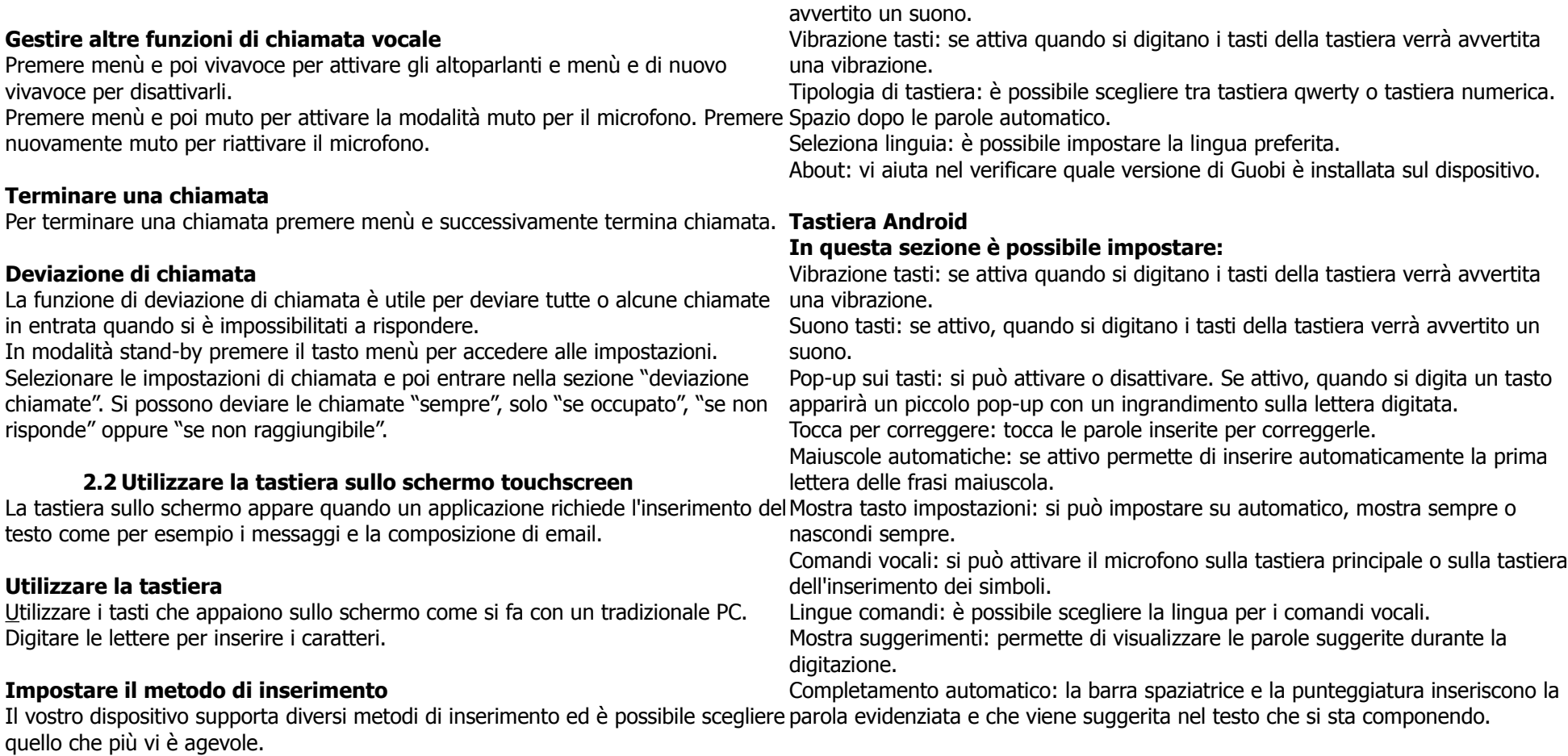

Premere e tenere premuta l'area del testo, apparirà una finestra pop-up che vi chiederà di selezionare il metodo di inserimento. Scegliere il metodo preferito.

### **Impostazioni base**

Accedere alla lista delle applicazioni e alla sezione impostazioni. Accedere poi a "lingua e tastiera". Da qui è possibile impostare la lingua della tastiera.

# **Guobi Alphabetic Input Method**

In questa sezione è possibile impostare: suoni sulla tastiera: se attivi, quando si digitano i tasti della tastiera verrà

### **Usare la tastiera Android**

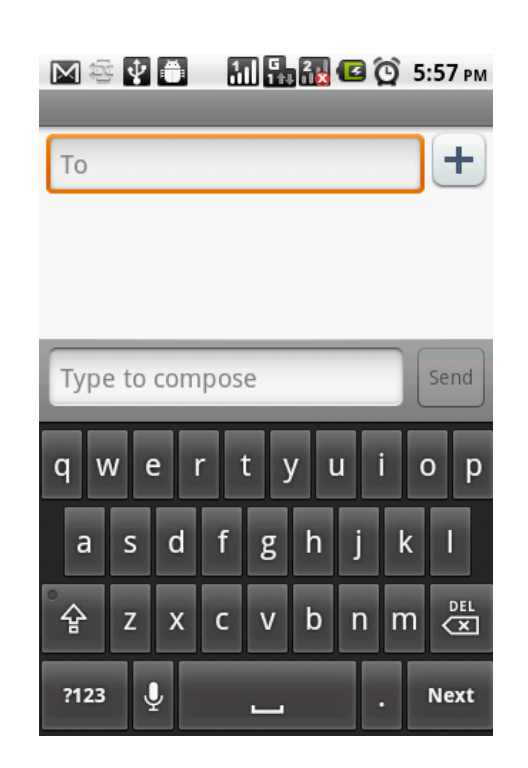

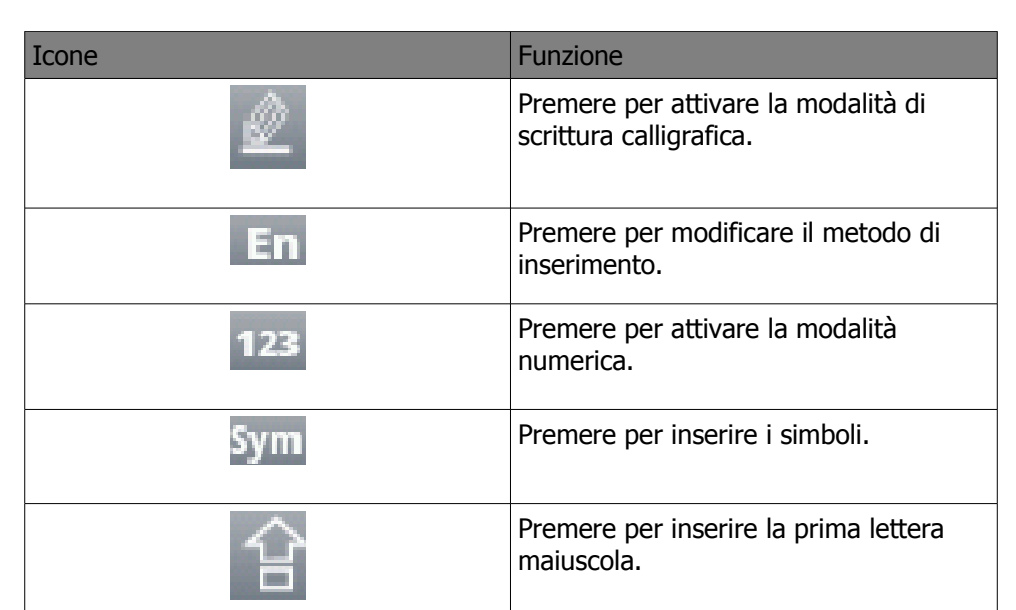

Per inserire le lettere maiuscole/minuscole premere il tasto. Per inserire numeri e quindi passare alla modalità numerica premere il tasto .

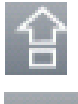

Nella schermata di composizione del messaggio tenere premuto il tasto "?123" e selezionare "metodo di inserimento". Scegliere il metodo di inserimento desiderato.

### **3. Email e messaggi**

Utilizzare questa funzione per accedere alla sezione messaggi per inviare SMS e MMS o email. La funzione email permette di inviare e ricevere email attraverso i vostri account internet.

### **3.1 Creare e inviare SMS**

Il dispositivo offre diverse modalità per creare e inviare un nuovo messaggio di testo.

# **Inviare SMS dallo schermata principale**

In modalità stand-by accedere alla lista delle applicazioni e selezionare messaggi. Premere "nuovo messaggio" per comporre un nuovo messaggio. Inserire il numero a cui si desidera inoltrare il messaggio e, per inserire il testo, premere la barra in basso dove appare la scritta "digita un testo qui". Per inserire il numero ci sono due modalità: direttamente digitando il numero del destinatario oppure selezionando l'icona sulla destra "+" ovvero l'icona che permette di accedere alla lista dei contatti.

Successivamente scegliere se inviare il messaggio dalla SIM1 o dalla SIM2.

# **Inviare SMS dai contatti**

In modalità stand-by accedere alla lista delle applicazioni e accedere ai contatti. Selezionare il contatto a cui si decidera inviare il messaggio per visualizzare le informazioni sul contatto.

Premere l'icona di testo

Comporre poi il messaggio e scegliere se si desidera inviarlo tramite la SIM1 o la SIM2.

# **Inviare SMS dal registro chiamate**

In modalità stand-by accedere alla lista delle applicazioni e accedere ai contatti. Selezionare "chiamate" per visualizzare lo storico chiamate. Selezionare una chiamata dal registro e successivamente premere "invia messaggio di testo". Comporre il testo e successivamente scegliere se si desidera inviarlo tramite la SIM1 o SIM2.

# **Note**

Se si esce dalla sezione messaggi prima di aver inviato il messaggio composto, questo verrà salvato automaticamente nella cartella bozze.

### **Ricevere e gestire i messaggi**

Quando si inoltrano e ricevono messaggi da un contatto questi sono raggruppati come gruppo di conversazioni (thread). Un thread ha l'aspetto di una concatenazione di conversazioni.

### **Rispondere a un messaggio di testo**

Accedere alla sezione messaggi, premere il contatto che vi ha inviato un messaggio di testo, digitare nella barra sottostante "digita un testo qui" il testo che si desidera inviare e successivamente scegliere se si desidera inviarlo tramite la SIM1 o la SIM2.

### **Inoltrare un messaggio di testo**

Accedere alla sezione messaggi, premere il contatto che vi ha inviato un messaggio di testo per visualizzare le conversazioni avvenute col contatto. Premere e tenere premuto il dito sul messaggio che si desidera inoltrare per visualizzare le opzioni relative al messaggio, selezionare poi "inoltra". Inserire nel campo "a" il nome del destinatario o il suo numero. Scegliere poi se si desidera inoltrare il messaggio tramite la SIM1 o la SIM2.

### **Eliminare tutti i messaggi**

Accedere alla sezione messaggi, premere menu e poi "elimina thread". Premere elimina per cancellare tutti i messaggi.

# **Cancellare un messaggio all'interno di un thread**

Accedere alla sezione messaggi, selezionare il contatto che vi ha inviato un messaggio per visualizzare il thread di conversazione. Premere poi e tenere premuto il dito sul messaggio che si desidera eliminare per visualizzare le opzioni del messaggio. Premere "elimina messaggio" per eliminare il messaggio dal thread.

### **Copiare un messaggio di testo**

E' possibile utilizzare questa funzione per copiare il testo da un messaggio e utilizzarlo per un nuovo messaggio che si sta componendo. Accedere alla sezione messaggi, premere il contatto che vi ha inviato un

messaggio per visualizzare il thread di conversazione. Premere e tenere premuto il dito sul messaggio che contiene il testo di interesse per visualizzare le opzioni del messaggio, selezionare "copia testo messaggio".

Accedere successivamente alla sezione messaggi per creare un nuovo messaggio

di testo e premere e tenere premuta la barra "digita un testo qui", selezionare poi "incolla" per incollare il testo copiato. Premere poi invia e scegliere se si desidera inviare tale messaggio tramite SIM1 o SIM2.

### **3.2 Messaggi multimediali MMS**

Un messaggio multimediale o MMS può contenere lettere, immagini, audio o un file video.

# **Creare e inviare un MMS**

Il dispositivo offre diverse modalità per creare e inviare un nuovo messaggio di testo.

# **Inviare MMS dallo schermata principale**

In modalità stand-by accedere alla lista delle applicazioni e selezionare messaggi. Premere "nuovo messaggio" per comporre un nuovo messaggio. Premere menù e selezionare "aggiungi oggetto" e il messaggio verrà automaticamente convertito in un messaggio multimediale. Inserire il numero a cui si desidera inoltrare il messaggio e, per inserire il testo, premere la barra in basso dove appare la scritta "digita un testo qui".

Per inserire un'immagine o un file video premere menù e successivamente "allega"

Per inserire il numero ci sono due modalità: direttamente digitando il numero del destinatario oppure selezionando l'icona sulla destra "+" ovvero l'icona che permette di accedere alla lista contatti.

Successivamente scegliere se inviare il messaggio dalla SIM1 o dalla SIM2.

# **Inviare MMS dai contatti**

In modalità stand-by accedere alla lista delle applicazioni e accedere ai contatti. Selezionare una chiamata dal registro e successivamente premere "invia

messaggio di testo" .

Premere menù e selezionare "aggiungi oggetto" e il messaggio verrà automaticamente convertito in un messaggio multimediale.

Inserire il numero a cui si desidera inoltrare il messaggio e, per inserire il testo, premere la barra in basso dove appare la scritta "digita un testo qui".

Per inserire un'immagine o un file video premere menù e successivamente "allega"

Per inserire il numero ci sono due modalità: direttamente digitando il numero del destinatario oppure selezionando l'icona sulla destra "+" ovvero l'icona che permette di accedere alla lista contatti.

Successivamente scegliere se inviare il messaggio dalla SIM1 o dalla SIM2.

# **Inviare MMS dal registro chiamate**

In modalità stand-by accedere alla lista delle applicazioni e accedere ai contatti. Selezionare "chiamate" per visualizzare lo storico chiamate. Selezionare una chiamata dal registro e successivamente premere "invia messaggio di testo". Premere menù e selezionare "aggiungi oggetto" e il messaggio verrà automaticamente convertito in un messaggio multimediale.

Inserire il numero a cui si desidera inoltrare il messaggio e, per inserire il testo, premere la barra in basso dove appare la scritta "digita un testo qui". Per inserire un'immagine o un file video premere menù e successivamente "allega"

Per inserire il numero ci sono due modalità: direttamente digitando il numero del destinatario oppure selezionando l'icona sulla destra "+" ovvero l'icona che permette di accedere alla lista contatti.

Successivamente scegliere se inviare il messaggio dalla SIM1 o dalla SIM2.

# **3.3 Messaggi vocali**

Il vostro dispositivo può inviare messaggi vocali.

Creare un messaggio vocale

In modalità stand-by premere l'icona dei messaggi per accedere al menù messaggi. Premere "nuovo messaggio" per comporre un nuovo messaggio. Premere menù e successivamente allega "registrazione audio".

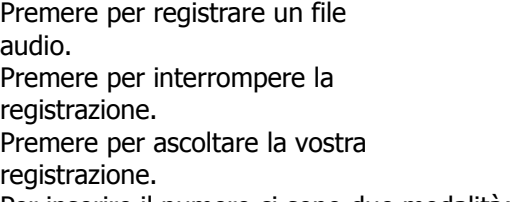

Per inserire il numero ci sono due modalità: direttamente digitando il numero del destinatario oppure selezionando l'icona sulla destra "+" ovvero l'icona che permette di accedere alla lista contatti.

Successivamente scegliere se inviare il messaggio dalla SIM1 o dalla SIM2.

# **3.4 Account email**

Il dispositivo può inviare e ricevere mail come si fa con il PC.

#### **Impostare la casella email**

In modalità stand-by accedere alla lista delle applicazioni e successivamente accedere alla sezione "email" .

Inserire il proprio indirizzo email e la password e selezionare "avanti". Inserire le Prima di inviare un email, premere menù e poi "allega" successivamente inserire informazioni sul server e teminare la procedura. Inserire le informazioni con attenzione in modo che, a procedura ultimata, le email si scarichino automaticamente sul telefono.

Se si impostano più account sarà possibile selezionarli per avviare il download.

### **Aprire un email**

Accedere alla lista delle applicazioni e selezionare email per visualizzare le email ricevute.

### **Selezionare un account**

Accedere alla lista delle applicazioni e selezionare email. Premere menù e poi account per visualizzare tutti gli account email. Se si sono impostati più account email fin dall'inizio, la lista degli account apparirà appena si accedere alla sezione rispondi o rispondi a tutti per rispondere a tutti i mittenti. email dalla lista delle applicazioni.

Selezionare l'account email da cui si vuole scaricare/visualizzare la posta.

# **Configurare le impostazioni email**

Dalla schermata degli account premere l'account di interesse e menù pervisualizzare le opzioni. Premere "impostazioni account" per modificare le impostazioni del vostro account email.

# **3.5 Utilizzare la casella email**

# **Comporre e inviare un email**

In modalità stand-by accedere alla lista delle applicazioni e successivamente accedere alla sezione "email".

Premere menù e selezionare componi.

Inserire l'indirizzo email del destinatario/i, l'oggetto e il corpo della mail. Se si desidera inserire un allegato, premere menù e inserire il file desiderato.

# **Inviare un email dai contatti**

E' possibile inviare email a un contatto con l'indirizzo email salvato nei contatti. Accedere alla lista delle applicazioni e selezionare contatti. Selezionare un contatto e successivamente "invia email a ind. casa".

Inserire l'oggetto e successivamente il testo della mail. Premere poi menù e

invia.

# **Aggiungere allegati a un messaggio email**

l'allegato di interesse.

# **Ricevere email**

Le email vengono scaricate direttamente quando il dispositivo si connette alla rete wireless.

# **Leggere e rispondere alle email**

La cartella delle email ricevute mostra solo il mittente dell'email. Quando si apre il messaggio ne viene mostrata solo una parte fino a che non viene scaricata tutta l'email.

# **Rispondere o inoltrare l'email**

Aprire l'email per visualizzare l'email e poter accedere a queste funzioni: Premere menù e poi inoltra per inoltrare il messaggio a uno o più destinatari. Comporre poi il messaggio e poi inviare.

### **Gestire le cartelle email Cancellare un email**

Accedere alla lista delle applicazioni e selezionare email e poi scegliere l'account di interesse (se si hanno due o più account email).

Premere ricevute per visualizzare le email ricevute poi premere e tenere premuto per visualizzare le opzioni delle email. Premere successivamente "cancella email".

# **Passare da un account all'altro**

Se si stanno visualizzando i messaggi relativi a un account e si desidera visualizzare la lista dei messaggi relativa a un altro account, premere menù e poi account, scegliere l'account di interesse per visualizzare tali messaggi.

# **Personalizzare le impostazioni dell'account**

Si possono configurare le impostazioni generali dell'account email quale nome, frequenza di controllo posta, account predefinito ecc ecc

# **Impostare il vostro nome dell'account**

Selezionare l'account di interesse. Premere menù e poi impostazioni account. Selezionare nome account per modificarlo e poi ok per confermare.

#### **Impostare la frequenza di controllo delle email**

Selezionare l'account di interesse. Premere menù e poi impostazioni account. Selezionare "frequenza di controllo posta". È possibile impostare il controllo per nuove mail in arrivo ogni 5 minuti, 10 minuti, 15 minuti, 30 minuti, ogni ora e mai.

#### **Impostare l'account predefinito**

Selezionare l'account di interesse. Premere menù e poi impostazioni account. Selezionare "account predefinito" per inviare email tramite questo account.

#### **Eliminare un account**

Accedere alla lista delle applicazioni e accedere alla sezione email. Premere e tenere premuto l'accont di interesse per visualizzare il sotto-menù e successivamente selezionare "rimuovi account". Premere poi "ok" per confermare.

### **4. Utilizzare Internet**

### **4.1 Connettersi a internet**

il dispositivo può connettersi a internet tramite: Wi-Fi GPRS/EDGE/3G/3.5G

### **Note**

Quando ci si connette a internet vengono applicate tariffe in base all'operatore di rete. Se si vuole disabilitare la connessione accedere alla lista delle applicazioni e alla sezione impostazioni. Selezionare wireless e reti e poi reti mobili per deselezionare "dati attivati".

# **Wi-Fi**

Il dispositivo può connettersi alla rete tramite il WiFi. Accedere alla lista delle applicazioni e alla sezione impostazioni. Selezionare wireless e reti e poi spuntare "Wi-Fi" se si desidera attivare il Wi-Fi.

### **Connettersi a una rete Wi-Fi**

Accedere alla lista delle applicazioni e alla sezione impostazioni. Selezionare wireless e reti e poi spuntare "Wi-Fi" se si desidera attivare il Wi-Fi. La ricerca delle reti Wi-Fi viene avviata e la lista delle reti rilevate apparirà sotto. Selezionare una rete e poi "connetti".

Se si seleziona una rete protetta vi verrà chiesto di inserire la chiave di rete. Inserire la chiave e poi selezionare connetti. Se la connessione Wi-Fi è attiva, apparirà sul display l'icona della connessione Wi-Fi.

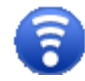

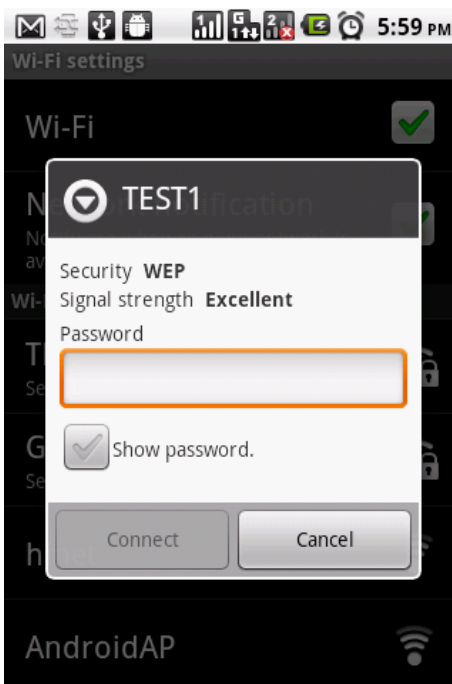

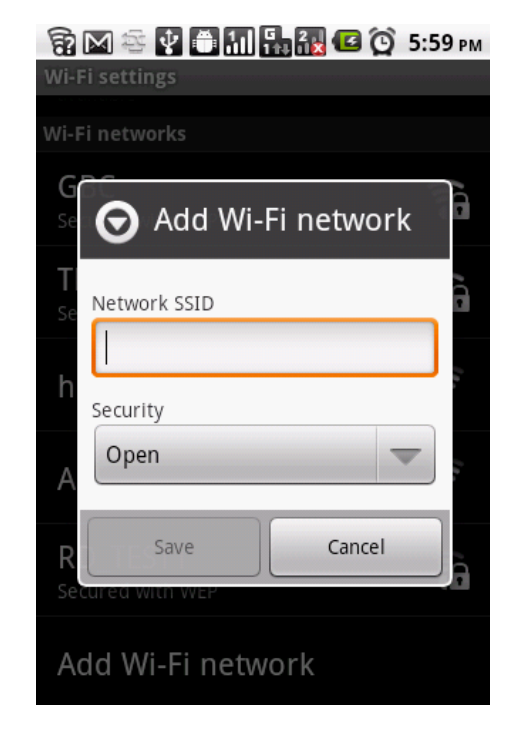

#### **Aggiungere una rete Wi-Fi**

Accedere alla lista delle applicazioni e alla sezione impostazioni. Selezionare wireless e reti e selezionare "impostazioni Wi-Fi". Premere poi "aggiungi rete Wi-Fi" e apparirà una nuova finestra.

Seguire le istruzioni che appariranno sullo schermo e inserire le informazioni richieste e successivamente selezionare salva.

### **Configurare le impostazioni Wi Fi**

Accedere alla lista delle applicazioni e alla sezione impostazioni. Selezionare wireless e reti e poi impostazioni Wi-Fi. Premere poi menù e selezionare "avanzate". In "indirizzo IP" inserire le informazioni per l'indirizzo IP. **Note**

Se si vuole utilizzare un IP statico spuntare la casella relativa a "usa IP statico".

#### **Tethering e hotspot portatile**

Questa funzione permette di condividere la connessione dati del vostro dispositivo tramite USB o un hotspot portatile Wi-Fi.

Accedere alla lista delle applicazioni e alla sezione impostazioni. Selezionare wireless e reti e poi Tethering e hotspot portatile.

È possibile poi attivare il tethering USB, hotpost Wi-Fi portatile, impostare o modificare le impostazioni hotspot Wi-Fi.

### **Impostazioni VPN (reti private virtuali)**

Accedere alla lista delle applicazioni e alla sezione impostazioni. Selezionare wireless e reti e poi "impostazioni VPN". Selezionare "aggiungi VPN" per aggiungere delle reti private virtuali.

### **Impostazioni manuali per le reti**

verificare la disponibilità di queste connessioni con il gestore di rete per ottenere **Connettersi a un dispositivo tramite bluetooth** le seguenti informazioni:

- nome del punto di accesso (APN access poit name)
- proxy
- porta
- user name
- password

#### **Impostare una connessione dati wireless manualmente**

Accedere alla lista delle applicazioni e alla sezione impostazioni. Selezionare wireless e reti e poi "reti mobili". Selezionare successivamente SIM1 o SIM2, poi opzioni GSM/UMTS e poi "nomi punti di accesso". Premere menù e poi nuovo APN. Inserire un nome per la connessione, APN, proxy, porta, username e password ecc e poi premere ok.

Infine premere menù e salvare per tutte le impostazioni.

#### **Avviare una connessione dati manualmente**

Se sono presenti multiple connessioni dati impostate, selezionare la connessione che si desidera avviare manualmente.

Accedere alla lista delle applicazioni e alla sezione impostazioni. Selezionare wireless e reti e poi "reti mobili". È possibile poi selezionare SIM1 o SIM2, le opzioni GSM/UMTS e nomi punto di accesso.

Apparirà una lista di connesioni, selezionare il tasto che si riferisce alla connessione che si desidera utilizzare.

# **4.2 Modalità bluetooth**

Il bluetooth sul vostro dispositivo opera in tre diverse modalità: Attivo – il bloetooth è attivo e il vostro dispositivo rintraccia le connessioni bluetooth degli altri dispositivi ma il vostro dispositivo non è visibile agli altri. Rilevabile – il bluetooth è attivo e il vostro dispositivo è visibile agli altri. Disattivo – il bluetooth è disattivato.

### **Attivare/disattivare il bluetooth**

Accedere alla lista delle applicazioni e alla sezione impostazioni. Selezionare wireless e reti e poi impostazioni bluetooth.

Spuntare la casella accanto a "bluetooth" e, se si desidera rendere visibile il proprio dispositivo agli altri, spuntare la casella "rilevabile".

Per connettersi a un dispositivo è necessario avviare un processo di "pairing" ovvero una sorta di partnership con un altro dispositivo per uno scambio di informazioni.

Accedere alle impostazioni del bluetooth per visualizzare le opzioni.

Per avviare la ricerca di un dispositivo bluetooth, selezionare "cerca dispositivi". Selezionare poi il dispositivo a cui ci si vuole connettere. Per avviare il "pairing" inserire la password e premere ok.

#### **Note**

premere e tenere premuto il dispositivo di interesse per visualizzare le opzioni disponibili.

Una volta che la partnership è stata creata non sarà più necessario inserire la password quando ci si connette nuovamente a quel dispositivo.

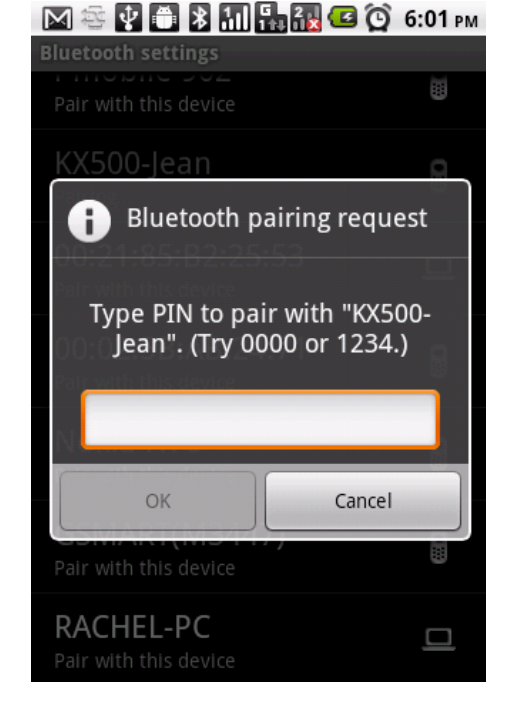

# **5. Applicazioni multimediali**

# **5.1 Foto e video**

Il vostro dispositivo è dotato di una fotocamera da 5 megapixel che permette di scattare fotografie e riprendere video.

# **Scattare una fotografia**

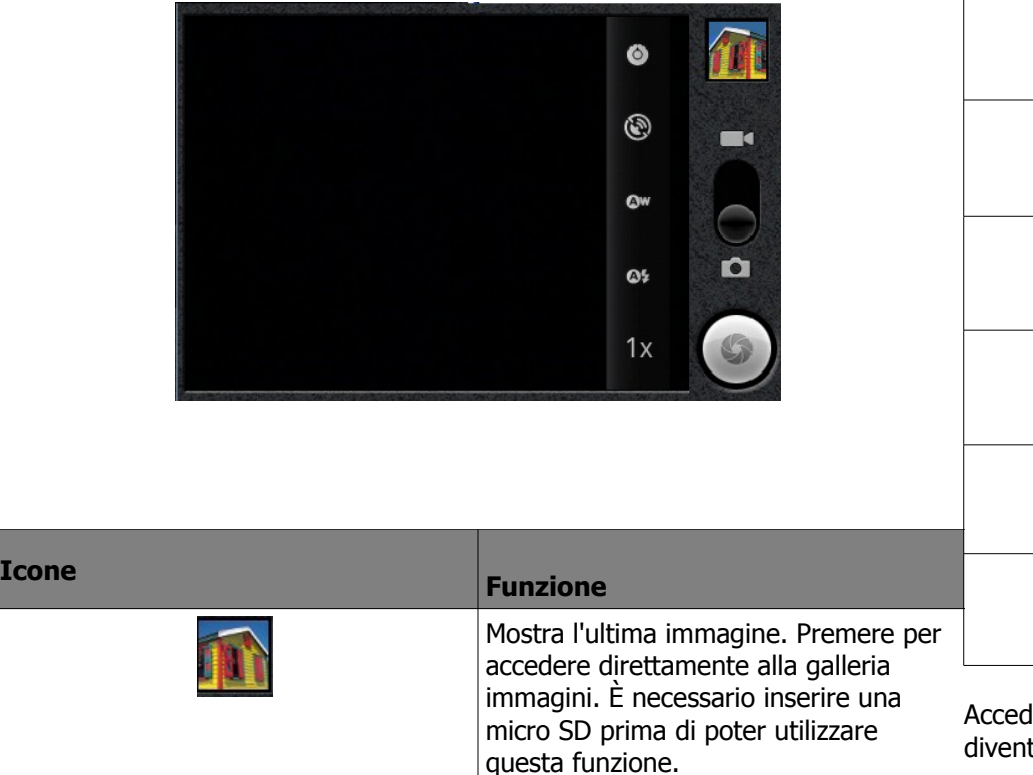

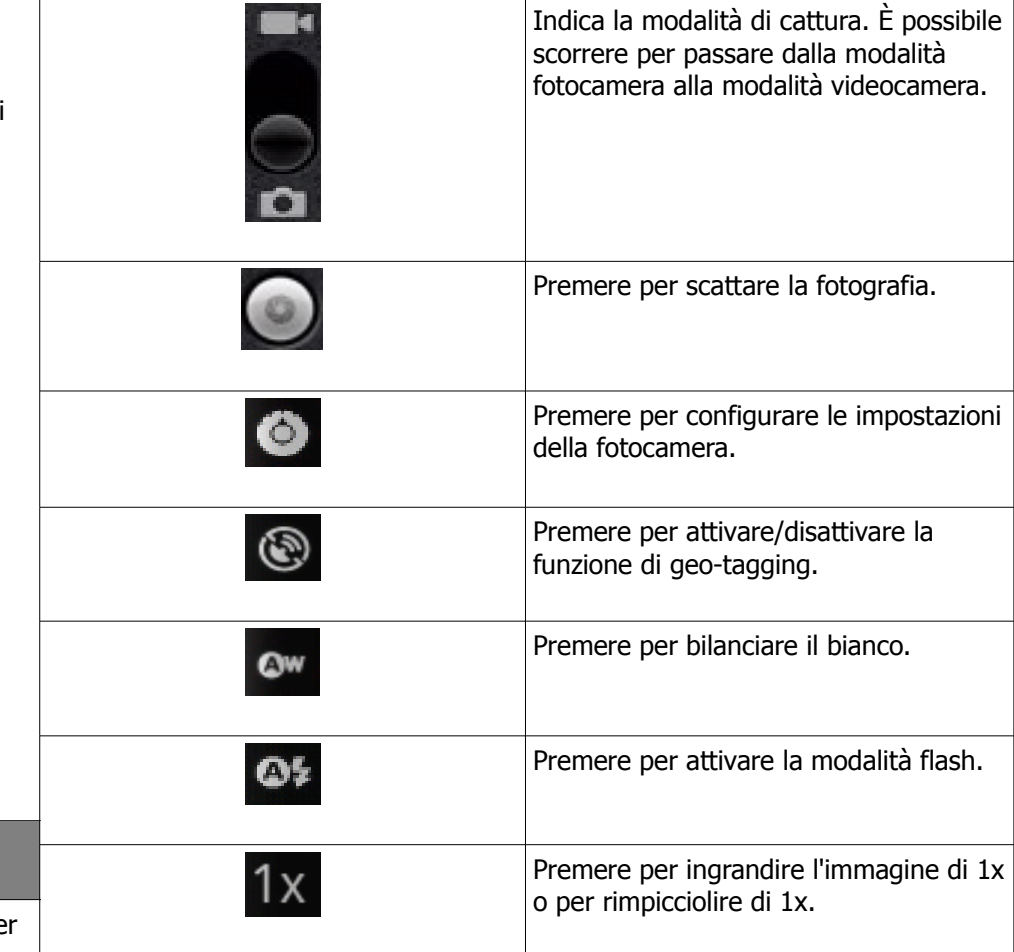

dere alla lista delle applicazioni e selezionare fotocamera. Lo schermo diventerà in automatico una fotocamera. Premere il tasto

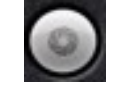

per registrare l'immagine visualizzata sul display.

# **Registrare video**

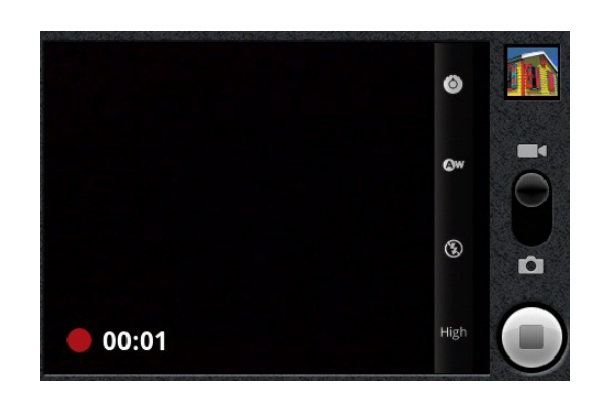

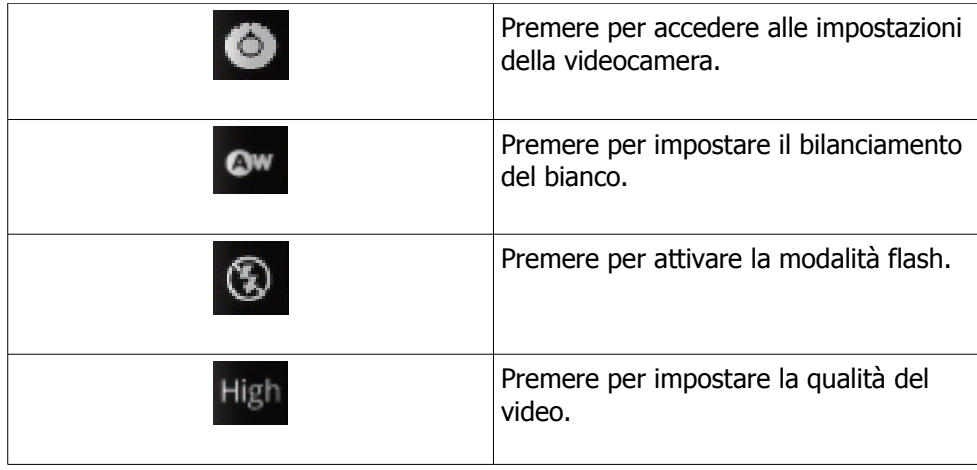

Accedere alla lista delle applicazioni e selezionare videocamera. Lo schermo diventerà in automatico una videocamera. Premere il tasto

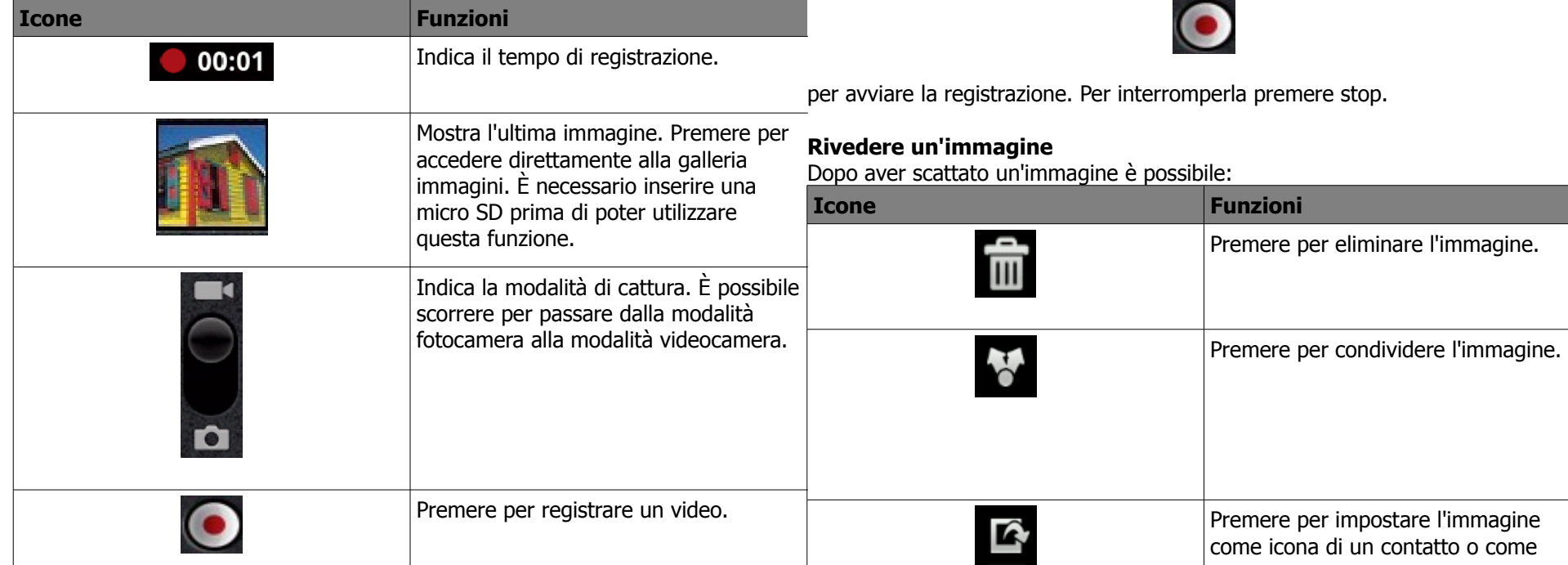

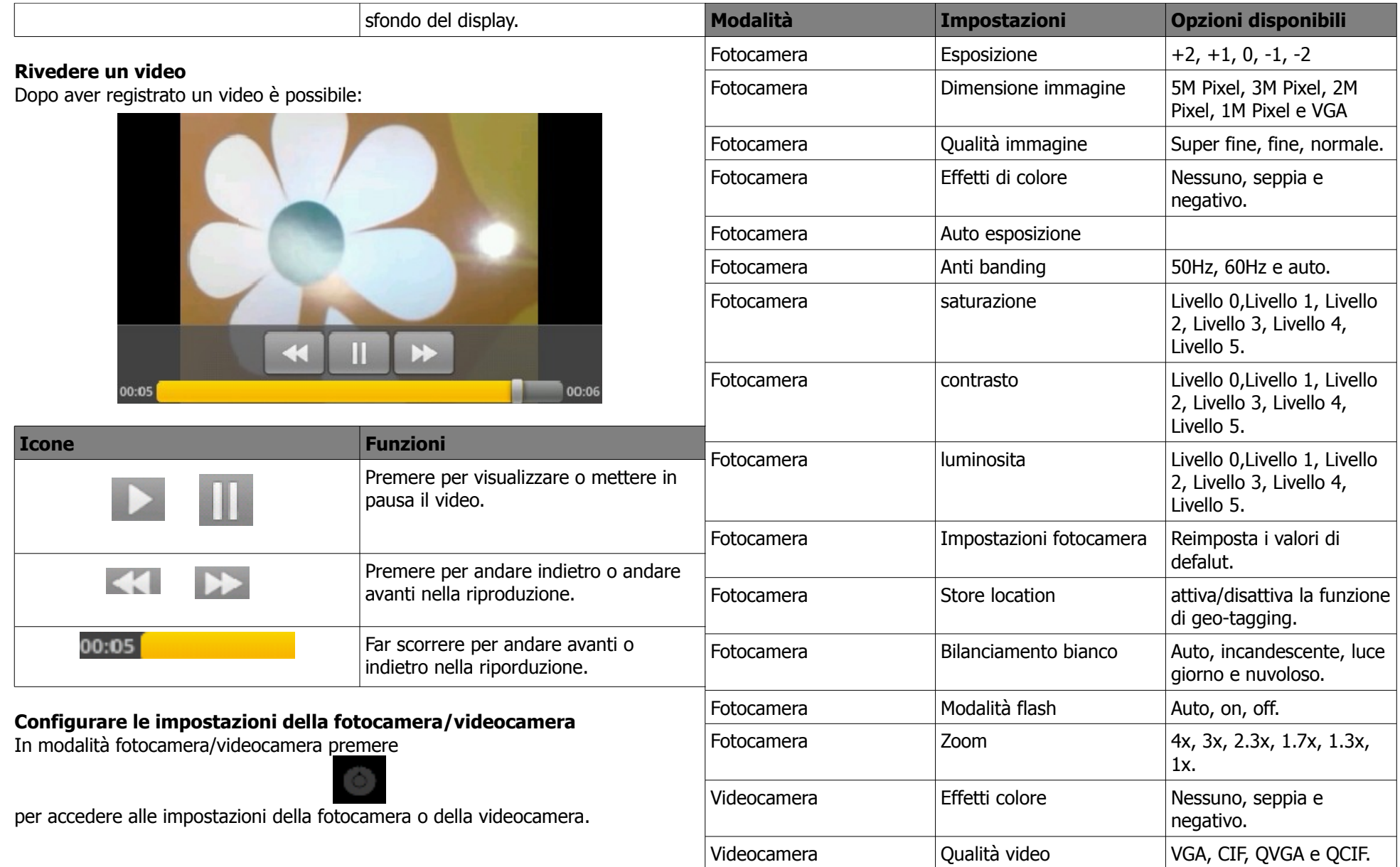

Videocamera | Video encoder | MPEG4, H263

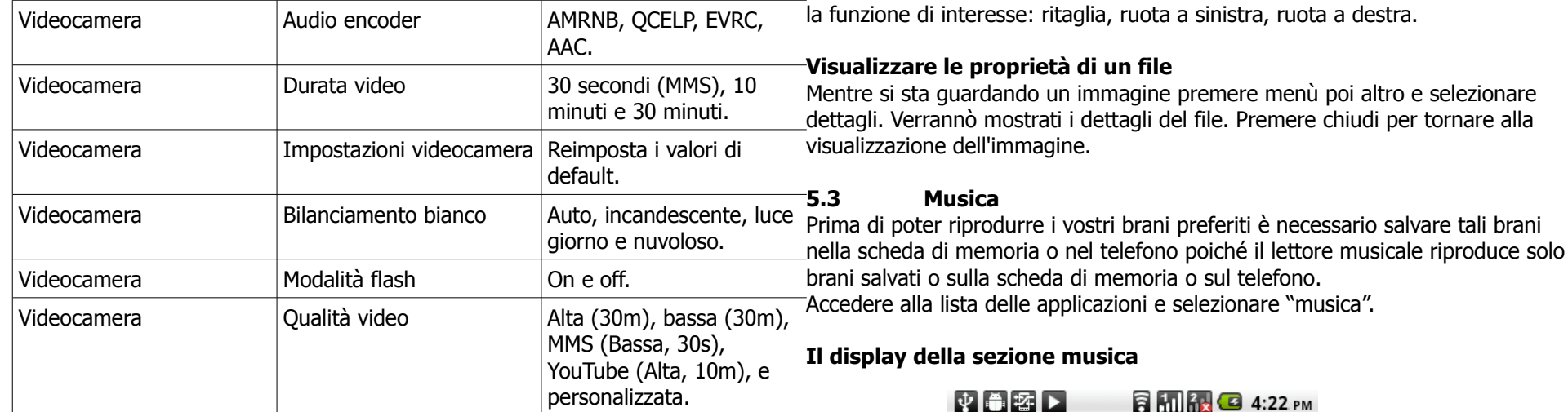

### **5.2 Visualizzare foto e video Visualizzare immagini negli album**

Accedere alla lista delle applicazioni e alla sezione galleria.

Selezionare l'immagine che si desidera visualizzare e premere sull'immagine per aprirla. Per passare da un'immagine a un'altra far scorrere il dito sullo schermo verso destra/sinistra per visualizzare l'immagine precedente/seguente.

#### **Visualizzare una presentazione**

Mentre si sta guardando un'immagine premere "presentazione" per avviare la presentazione di tutte le immagini contenute nell'album. Premere sullo schermo per interrompere la presentazione.

### **Impostare un'immagine come sfondo**

Mentre si sta guardando un'immagine premere menù poi altro e selezionare "imposta come" e scegliere quindi "sfondo".

### **Impostare un'immagine come icona del contatto**

Mentre si sta guardando un'immagine premere menù poi altro e selezionare "imposta come" e scegliere quindi "icona del contatto". Premere salva per impostare quell'immagine come icona del contatto.

### **Modificare un'immagine**

Mentre si sta guardando un'immagine premere menù poi altro e selezionare poi

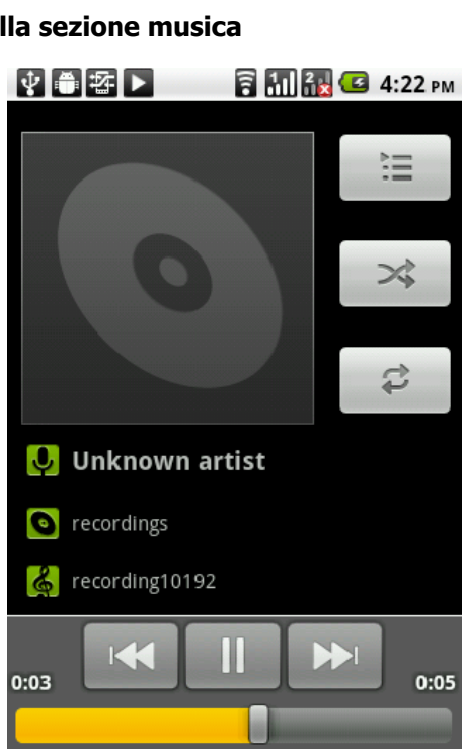

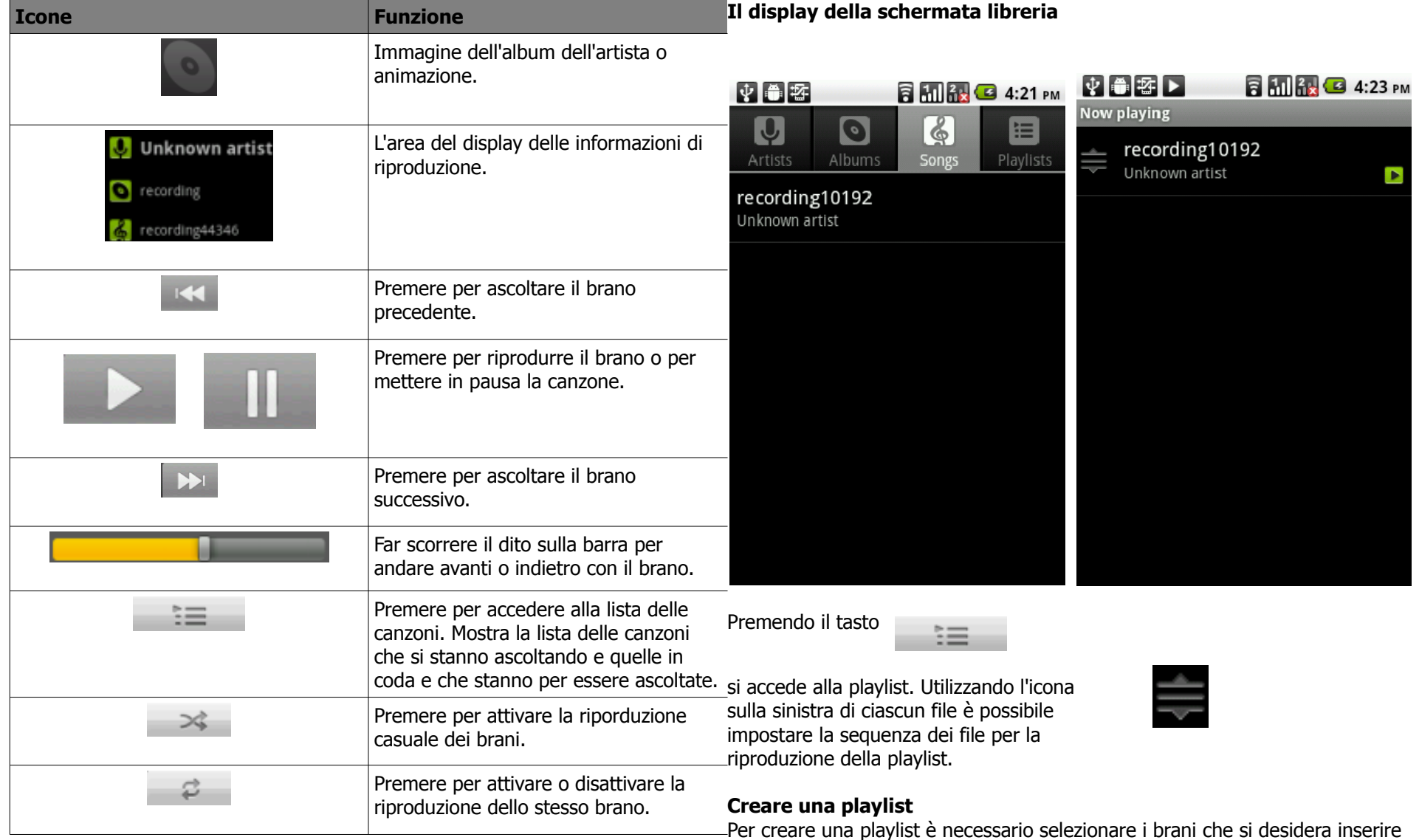

nella playlist. Accedere alla lista delle applicazioni e alla sezione musica. Nella libreria premere e tenere premuto il dito sul brano che si desidera inserire all'interno della playlist. Successivamente premere "aggiungi a playlist" nel menù che appare.

Selezionare poi la playlist dove si desidera vengano salvati i brani oppure scegliere "nuova" per creare una nuova playlist. Scegliendo infine salva, i brani verranno aggiunti alla playlist.

### **Rimuovere file dalla playlist**

Accedere alla lista delle applicazioni e alla sezione musica. Nella libreria premere e tenere premuto il dito sul brano che si desidera eliminare dalla playlist e selezionare "elimina" nel menù che appare. Scegliendo ok la canzone verrà eliminata dalla playlist.

### **6. Programmi**

#### **Programmi pre-installati**

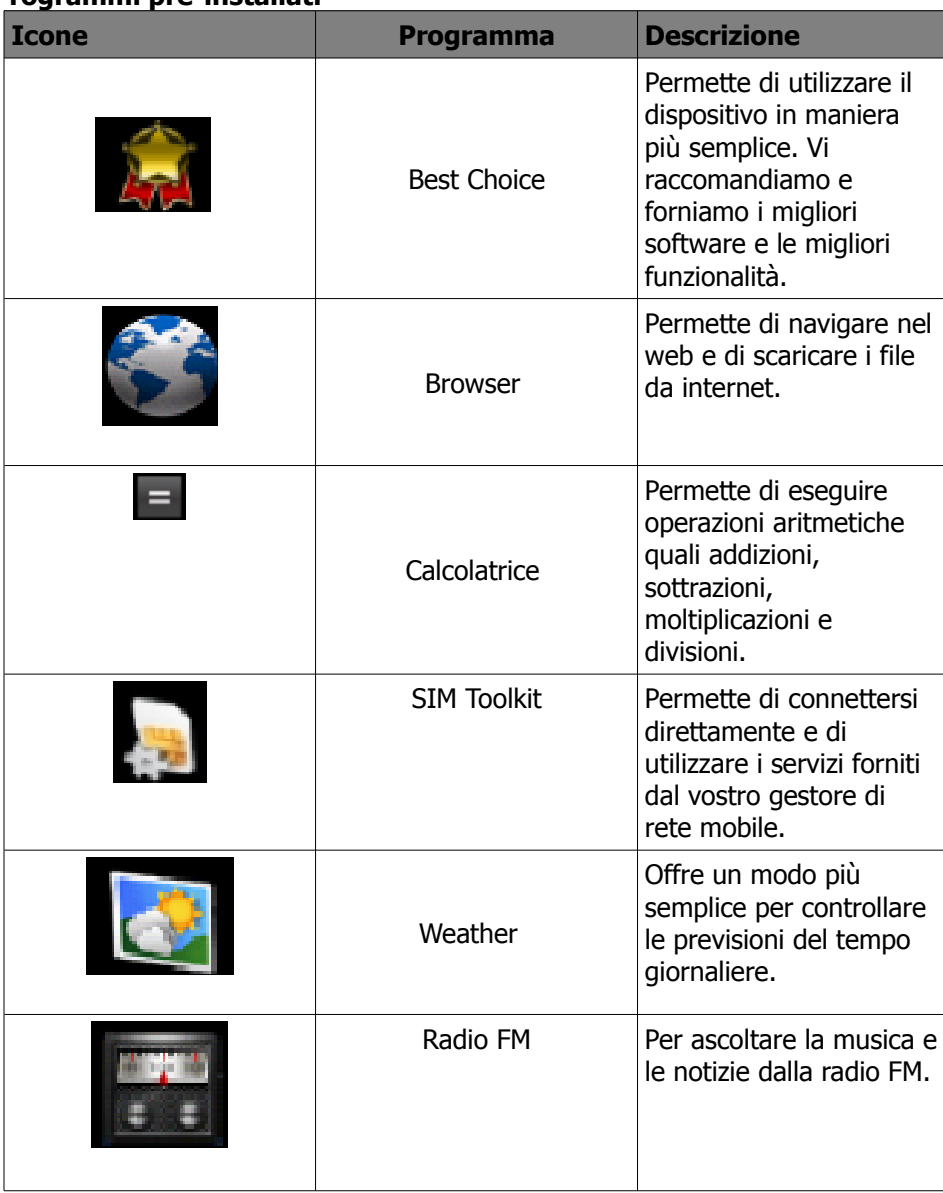

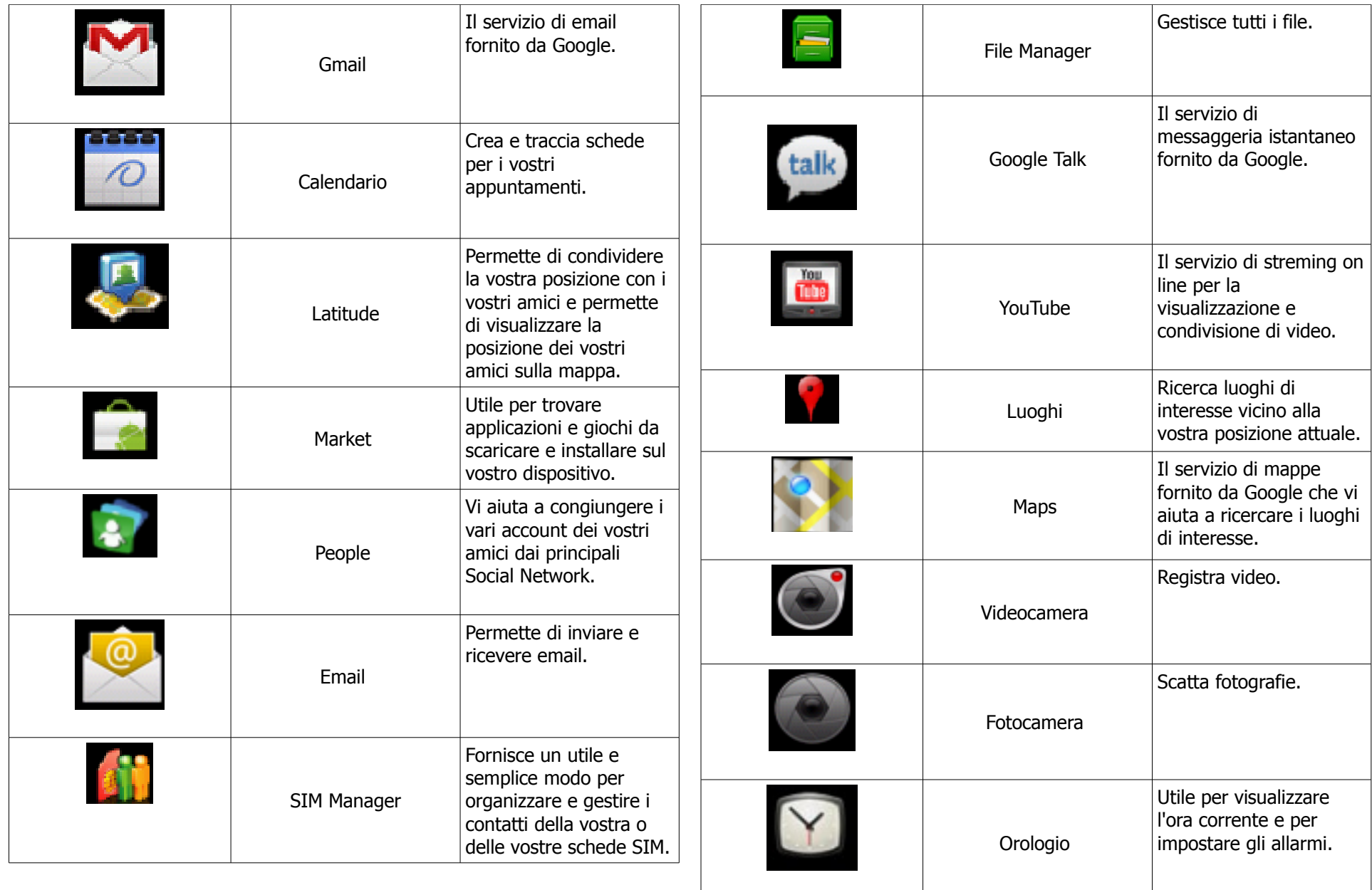

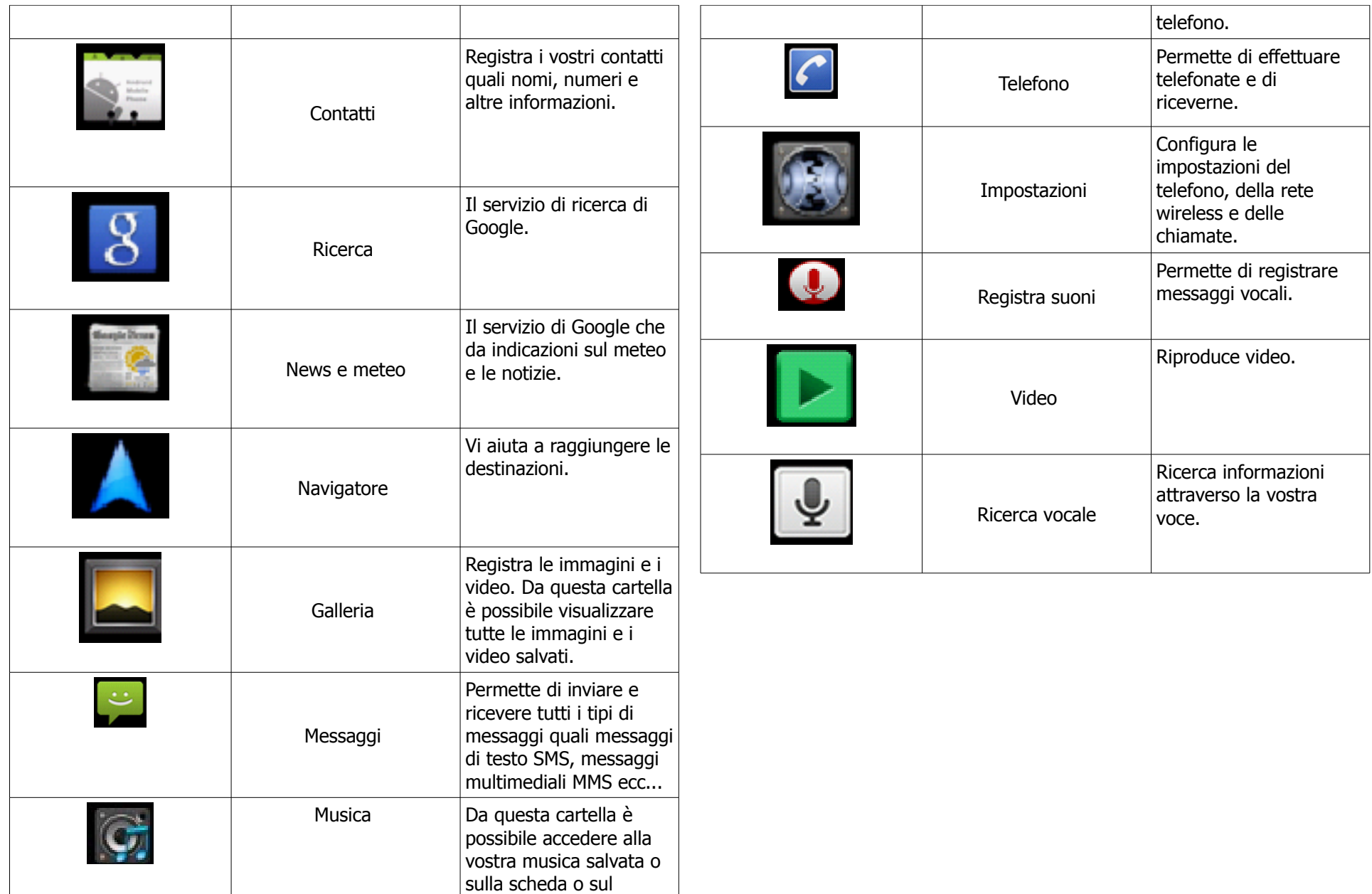

#### **6.1 Browser**

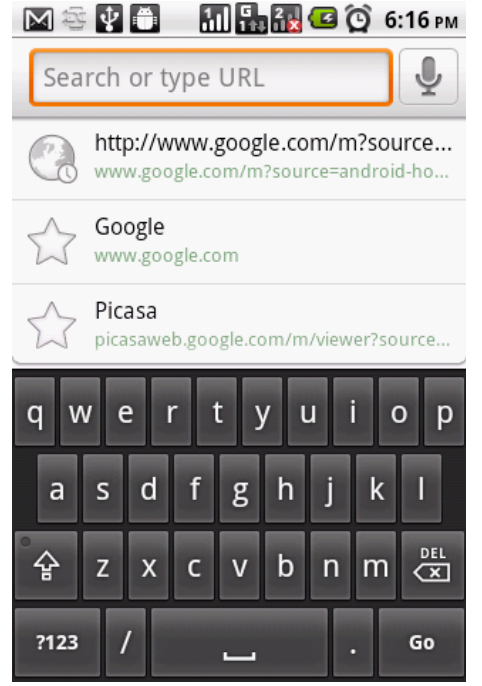

Aprire l'applicazione Browser per visualizzare pagine web. Accedere alla lista delle applicazioni e alla sezione Browser. Apparirà una barra per l'indirizzo dove è possibile inserire l'URL. Mentre si visualizzano le pagine web è possibile ingrandire o rimpicciolire la pagina stessa attraverso l'uso dell'icona

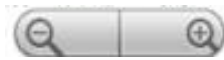

### **Impostare l'home page**

Mentre si sta visualizzando una pagina web premere menù e poi altro. Selezionare impostazioni e successivamente "imposta home page". Digitare l'URL della pagina web che si desidera venga impostata come home page e infine premere ok.

**Gestire i Bookmarks (segnalibri)**

Mentre si sta visualizzando una pagina web premere menù e poi bookmarks. Si possono così visualizzare i bookmarks, le pagine web più visitate e la cronologia. Mentre si sta visualizzando un bookmarks premere menù per aggiungere l'ultima pagina visitata nei bookmarks o per passare da una lista all'altra.

### **Gestire la pagina web**

La seguente tabella elenca le opzioni del menù che si possono visualizzare. In base alla funzione, alcune opzioni possono essere non disponibili. Mentre si sta visualizzando una pagina web premere menù per:

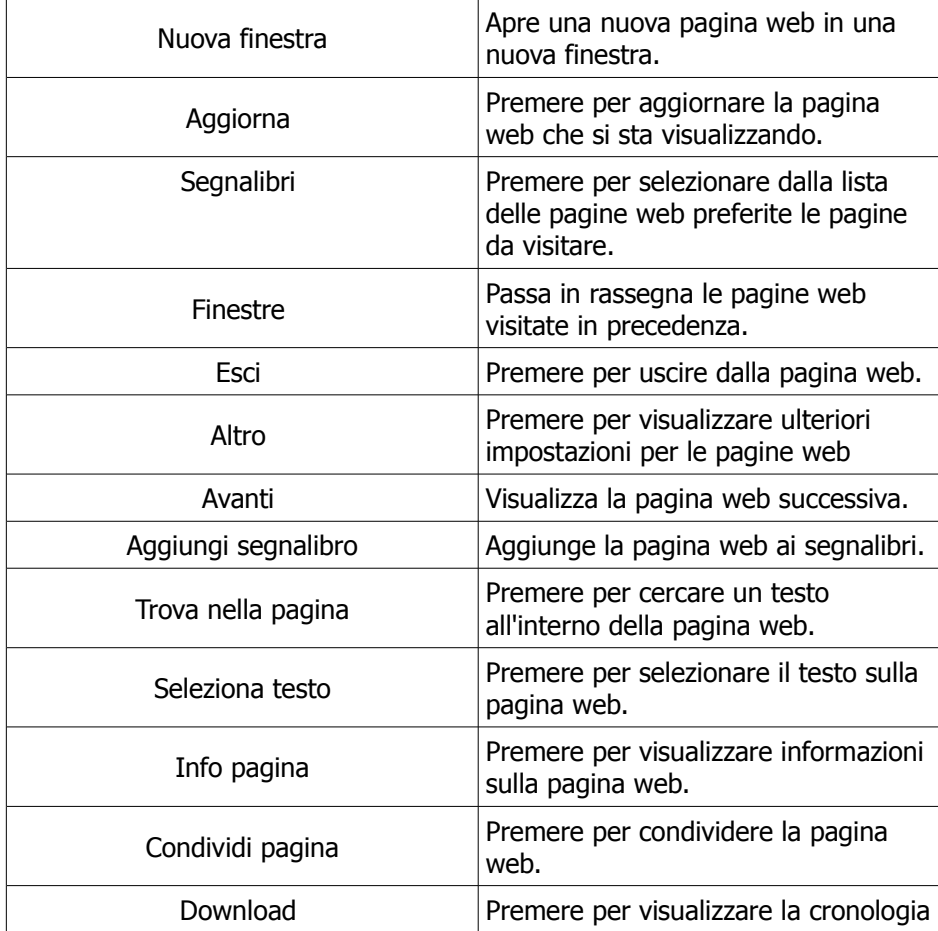

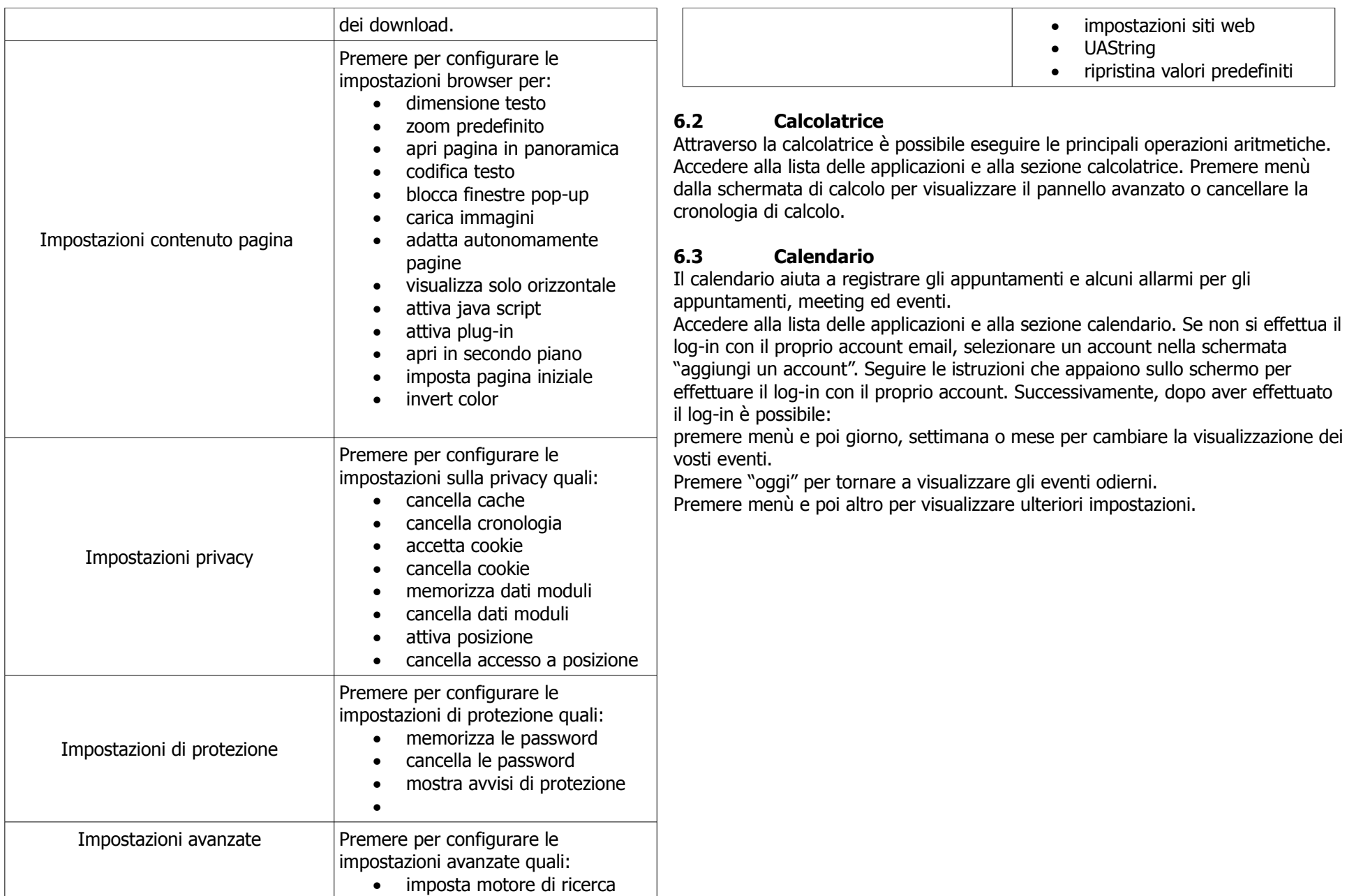

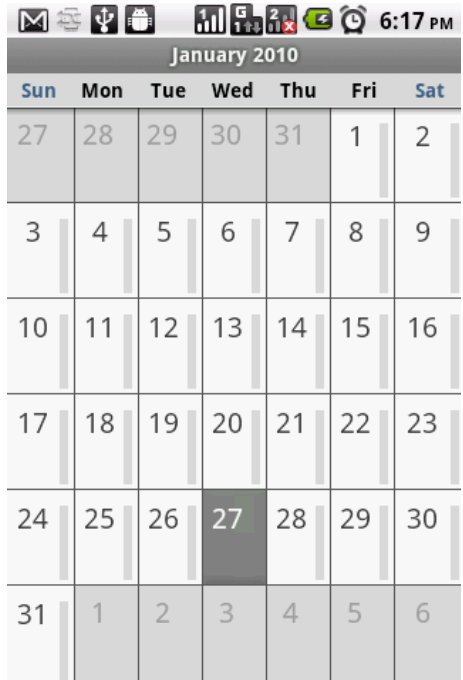

#### **Visualizzare un evento**

Accedere alla lista delle applicazioni e alla sezione calendario. Premere menù e poi agenda per visualizzare gli appuntamenti salvati.

#### **Aggiungere un nuovo evento**

Accedere alla lista delle applicazioni e alla sezione calendario. Premere menù poi altro e successivamente "nuovo evento". Inserire i dettagli dell'evento e le date nei campi appositi. Per impostare la ripetizione selezionare ripetizione dalla lista. Per impostare il promemoria selezionare l'orario per l'avviso.

Dopo aver impostato un evento sul calendario apparirà l'icona sulla bara di stato in modalità stand-by. Scorrere la barra per visualizzare i dettagli.

### **6.4 Gmail**

Gmail è il servizio di email fornito da Google. Gmail può essere configurato quando si imposta il dispositivo per la prima volta. In base alle vostre impostazioni di sincronizzazione, Gmail sul vosto dispositivo può essere sincronizzato con il vostro account Gmail automaticamente.

# **6.5 Mappe**

Il servizio di mappe di Google vi aiuta a cercare i luoghi che vi interessano. **Note**

Se si effettua l'accesso a Internet e si attiva il GPS potrebbero essere applicati dei costi in base all'operatore di rete.

### **Aprire le mappe**

In modalità stand-by accedere alla lista delle applicazioni e selezionare Mappe. Premere menù e selezionare "mia posizione" per avviare la ricerca della posizione.

Se è necessario cercare mappe premere menù e selezionare "ricerca". È possibile scorrere in tutte le direzioni sulla mappa per visualizzare i dintorni. Premere l'icona

 $Q Q$ 

![](_page_36_Picture_15.jpeg)

per ingrandire/rimpicciolire.

### **Attivare la funzione:** in modalità stand-by accedere alla lista delle applicazioni

e selezionare "mappe". Premere menù e selezionare "indicazioni".

Inserire la propria posizione e la destinazione.

Ci sono diverse modalità:

- 4. a piedi
- 5. bus
- 6. in auto

premere "vai" per avviare la navigazione.

# **Note**

Se si vogliono visualizzare i dettagli della propria posizione premere l'icona "i" in alto sulla destra. Se si vogliono visualizzare i dettagli dei tragitti di navigazione premere il tasto per visualizzare i dettagli.

# **6.6 Latitude**

E' possibile condividere la propria posizione con i propri amici e visualizzare anche la posizione degli amici sulla mappa.

# **Note**

Se si effettua l'accesso a Internet e si attiva il GPS potrebbero essere applicati dei In alcuni luoghi e regioni, il navigatore potrebbe non essere disponibile. costi in base all'operatore di rete.

Il servizio GPS di Google potrebbe avere qualche imprecisione che dipende dal contesto circostante e dallo stato meteorologico.

# **6.7 Luoghi**

Utilizzare il servizio Google Maps per cercare i luoghi che vi interessano vicino al luogo in cui vi trovate e i dettagli del luogo che avete selezionato.

# **Note**

costi in base all'operatore di rete.

Accedere alla lista delle applicazioni e alla sezione Luoghi oppure premere l'icona Accedere alla lista delle applicazioni e alla sezione Ricerca Vocale. Al primo

# quando si utilizza Google Maps.

Per effettuare la ricerca: inserire il luogo che si desidera nella barra "" oppure selezionare la caterogia nella lista.

Il sistema mostrerà un elenco di luoghi che possono interessarvi. Selezionarne uno per visualizzare informazioni dettagliate. Premere la stella nell'angolo in alto a destra dello schermo per aggiungere il luogo alle mappe; questo vi aiuterà a trovare i luoghi più velolcemente.

Premere l'icona per ottenere le indicazioni.

Premere l'icona per inoltrare una chiamata al numero visualizzato nei dettagli.

Premere l'icona **O** per visualizzare altri servizi.

# **6.8 Navigatore**

La funzione navigatore è utile per ottenere indicazioni stradali mentre si è alla guida. Fare attenzione alla vostra sicurezza mentre si utilizza questa funziona alla guida.

### **Note**

Se si effettua l'accesso a Internet e si attiva il GPS potrebbero essere applicati dei costi in base all'operatore di rete.

# **6.9 Ricerca Google**

Permette di cercare informazioni in internet e sul telefono. Accedere alla lista delle applicazioni e alla sezione "ricerca".

### **Impostare le voci presenti sul vostro dispositivo in modalità "elementi ricercabili"**

Se si effettua l'accesso a Internet e si attiva il GPS potrebbero essere applicati dei successivamente impostazioni di ricerca. Selezionare infine "elementi ricercabili" e Accedere alla lista delle applicazioni e alla sezione Ricerca. Premere menù e avviare la ricerca degli elementi presenti sul telefono.

# **6.10 Ricerca vocale**

accesso, premere "parla adesso" per pronunciare quello che si desidera cercare. Dopo aver pronunciato il messaggio vocale, inizia la ricerca. Se il sistema non riesce a trovare quello che si è pronunciato, premere "cerca ancora" oppure cancella.

Nella schermata della ricerca vocale, premere menù e poi impostazioni. Da qui è possibile selezionare il linguaggio, regolare le impostazioni di ricerca sicura, attivare/disattivare il blocco di ricerca delle parole offensive, attivare/disattivare la visualizzazione di suggerimenti di ricerca.

Premere l'icona  $\mathbb N$  per tornare indietro alle mappe.

# **6.11 Google Talk**

Google Talk è il programma di messaggeria istantanea fornito da Google.

# Accedere a Google Talk

Accedere alla lista delle applicazioni e alla sezione Google Talk.

Effettuare il log-in a Google Talk con il proprio account Google. Se non se ne possiede uno è possibile crearne uno attraverso la funzione "crea" e seguendo le Android Market vi permette di trovare e scaricare applicazioni e giochi per il istruzioni riportate sullo schermo.

Una volta che si è effettuato il log-in correttamente è possibile usare Google Talk Accedere alla lista delle applicazioni e alla sezione Market. ed eseguire le seguenti operazioni:

• visualizzare la lista di amici: premere menù e successivamente "tutti gli amici"

• invitare un amico a utilizzare il servizio chat di Google Talk: premere menù e successivamente "aggiungi amico"

• visualizzare la lista degli amici bloccati: premere menù e successivamente "amici bloccati"

• invitare una persona alla chat: premere menù e successivamente "invita" stati scaricati.

• configurare le impostazioni di chat: premere menù e successivamente "impostazioni"

- visualizzare i termini e le condizioni: premere menù e successivamente "termini e condizioni"
- effettuare il log-out: premere menù e successivamente log-out.

# **6.12 YouTube**

YouTube è un servizio di condivisione in streaming on line di filmati. Permette di visualizzare, cercare e caricare video.

# Avviare YouTube

Accedere alla lista delle applicazioni e alla sezione YouTube. I video sono raggruppati in categorie. Premere menù e successivamente naviga. Selezionare una categoria per visualizzare i video disponibili. Premere su un video per visualizzarlo.

Caricare un proprio video Accedere alla lista delle applicazioni e alla sezione YouTube.

# Premere l'icona

premere **per registrare un video. Premere per fermare la registrazione.** Inserire il titolo e i dettagli del filmato e successivamente premere Carica per

caricare il video.

Note

prima di caricare il video, si prega di effettuare il log-in a YouTube o al vostro account Google.

# **6.13 Market**

vostro dispositivo.

Effettuare il log-in con il proprio account Google. Se non se ne possiede uno è possibile crearne uno attraverso la funzione "crea" e seguendo le istruzioni riportate sullo schermo.

Una volta effettuato il log-in è possibile cercare e scaricare programmi dal Market. Premere "Apps" per visualizzare la lista di applicazioni disponibili e premere "giochi" per visualizzare la lista dei giochi disponibili.

È possibile inoltre premere "downloads" per visualizzare i programmi che sono

![](_page_38_Picture_29.jpeg)

### **6.14 Weather**

Weather vi fornisce uno strumento utile e semplice per controllare lo stato meteorologico giornaliero.

Accedere alla lista delle applicazioni e alla sezione Weather.

Aggiungere una città: premere menù e successivamente "aggiungi città". Nella barra della ricerca inserire la città di interesse oppure è possibile selezionare la città dalla lista delle città e successivamente tornare indietro a Weather. È

possibile scorrere lo schermo verso l'alto o verso il basso per passare in rassegna le schermate di weather riferite a quella città.

![](_page_39_Picture_5.jpeg)

### **6.15 News e meteo**

News e meteo mostra il tempo e le notizie della vostra città automaticamente. Accedere alla lista delle applicazioni e alla sezione News e meteo. Scorrere il dito sullo schermo per sfogliare le pagine delle notizie e del tempo. Premere menù e successivamente aggiorna per aggiornare le informazioni. Premere menù e successivamente impostazioni per impostare le opzioni delle notizie e del meteo.

![](_page_39_Picture_8.jpeg)

# **6.16 People**

Quest'applicazione riesce a integrare perfettamente i servizi di social networking dei vostri amici.

Accedere alla lista delle applicazioni e alla sezione People.

Premere "avanti" per procedere.

Dopo aver letto le condizioni, selezionare "accetta" e procedere.

Inserire le informazioni personali e successivamente premere ok per proseguire. Selezionare i vostri amici dalla lista dei contatti oppure selezionare "seleziona tutti" per includerli tutti. Quando avete terminato premere ok per proseguire. Effettuare il log-in ai vostri servizi di social networking e, una volta effettuato l'accesso, l'icona del servizio di social network cambierà di colore.

![](_page_40_Picture_6.jpeg)

# **6.17 Best Choice**

Questa applicazione vi facilita nell'utilizzo del vostro dispositivo consigliandovi i migliori software e le migliori funzionalità. Con questa funzione sarà facile trovare i link sul web per i servizi di cui avete bisogno.

Accedere alla lista delle applicazioni e alla sezione Best Choice. Cliccare sulla funzione desiderata e successivamente scaricarla.

# **6.18 Radio FM**

Con quest'applicazione è possibile ascoltare la musica o le notizie dalla radio FM. Prima dell'utilizzo collegare un auricolare.

Accedere alla lista delle applicazioni e alla sezione Radio FM.

Premere per accedere alla lista dei canali.

![](_page_40_Picture_14.jpeg)

![](_page_40_Picture_15.jpeg)

Premere  $\mathbb{P}^4$  per per salvare una nuova stazione trovata.

Premere oppure scorrere  $\frac{1}{87}$   $\frac{1}{88}$  per cercare la stazione FM. Premere  $\bigcirc$  o

per andare alla stazione disponibile precedente/successiva.

Premere **per ascoltrare la radio oppure premere** per interrompere l'ascolto.

![](_page_40_Picture_20.jpeg)

# **6.19 Registratore di suoni**

Registrare un messaggio vocale: accedere alla lista di applicazioni e alla sezione Registratore di suoni. In questa schermata premere  $\Box$  per registrare un messaggio vocale. Premere  $\square$  per fermare la registrazione. Riprodurre un messaggio vocale: dopo aver registrato un messaggio vocale,

questo viene salvato automaticamente sulla memory card. Utilizzare

l'applicazione Musica per ascoltarla.

Accedere all'applicazione Musica e poi alla sezione Playlist e infine accedere alla sezione Le mie registrazioni.

In questo modo verranno visualizzate le liste delle registrazioni e premendo sulla registrazione che vi interessa si potrà riprodurla e ascoltarla.

# **6.20 File Manager**

Il File Manager vi aiuta a gestire i file presenti sul vostro dispositivo e sulla vostra Immagini: permette di importare immagini dal PC o dal dispositivo e di scheda SD.

Accedere all'applicazione File Manager e selezionare la cartella in cui si vuole navigare per gestire i file contenuti.

# **6.21 Android Manager**

E' possibile usare Android Manager sul vostro PC per sincronizzare i dati sul vostro dispositivo. dispositivo. Scaricare Android Manager dal sito ufficiale Gsmart e installarlo sul vostro PC.

# **Note**

Solo Windows XP, Windows Vista e Windows 7 (32/64 bit) supportano questa funzione.

Procedure di sincronizzazione

- 2. Collegare il vostro dispositivo al vostro PC con il cavo USB.
- 3. Dopo aver connesso il vostro dispositivo al vostro PC con il cavo USB, si aprirà la finestra pop-up dell'USB Manager. Premere PC Sync sul vostro dispositivo.
- 4. Android Manager si sincronizzerà automaticamente con il vostro dispositivo.
- 5. Stato della connessione con Android Manager:

![](_page_41_Picture_16.jpeg)

La connessione tra il PC e il vostro dispositovo è stata stabilita.

![](_page_41_Picture_18.jpeg)

La connessione tra il PC e il vostro dispositivo è in corso.

![](_page_41_Picture_20.jpeg)

La connessione tra il PC e il vostro dispositivo è interrotta.

### **Utilizzo di Android Manager sul vostro PC**

Contatti: permette di eseguire un back-up dei vostri contatti. Messaggi: permette di modificare e inviare messaggi. organizzarle in diversi album.

Video: permette di aggiungere e di riprodurre video.

Musica: permette di aggiungere, eliminare, modificare e riprodurre brani.

Applicazioni: permette di gestire le applicazioni scaricate.

Files: permette di organizzare e di gestire i files sia sul vostro PC che sul vostro

Sync: permette di sincronizzare le seguenti funzioni: contatti, calendario, camera, videocamera, cartelle.

Infine premere l'icona per sincronizzare gli elementi selezionati tra il vostro PC e il vostro dispositivo.

![](_page_41_Picture_30.jpeg)

![](_page_42_Picture_0.jpeg)

![](_page_42_Picture_1.jpeg)

### **6.22 Manager USB**

Ci sono 4 modalità di utilizzo di USB Manager dopo che il vostro dispositivo è stato connesso al vostro PC attraverso il cavo USB:

- Memoria di massa: inserire la memory card e successivamente premere "memoria di massa" sul vostro dispositivo. Il vostro PC farà apparire una finestra pop-up per chiedervi se desiderate visualizzare il contenuto dei dati salvati. Può essere utile per salvare questi files.
- PC Sync: premere "PC Sync" sul vostro dispositivo e questo verrà connesso ad Android Manager. Android Manager sul vostro PC si sincronizzerà con il vostro dispositivo.
- Data Card: premere "Data Card" sul vostro dispositivo per utilizzare il telefono come modem.
- Solo carica: premere "Solo Carica" sul vostro dispositivo per avviare il processo di ricarica.

### **Installare il driver USB**

- collegare il vostro dispositivo al vostro PC con il cavo USB e successivamente sul PC apparirà una finestra pop-up con le opzioni "aprire cartelle per visualizzare i files".
- Premere "Setup.exe" nella cartella dei driver di installazione sul vostro PC.
- Apparirà successivamente la finestra pop-up di stato avanzamento installazione. Aspettare alcuni secondi per terminare il processo e successivamente premere "fatto" per completare la proceduta.

### **Note**

Solo Windows XP Service Pack 3 e versioni superiori supportano l'installazione.

### **7. Gestire il vostro dispositivo**

### **7.1 Gestire le impostazioni base**

### **Data e ora**

E' possibile impostare la data e l'ora sul vostro dispositivo.

Accedere alla lista delle applicazioni, alla sezione Impostazioni e alla sezione data e ora. Se si imposta su "automatico" il dispositivo otterrà le informazioni della data e ora attuali automaticamente. È possibile tuttavia impostare manualmente le informazioni sulla data e sull'ora.

Selezionare "imposta data" e utilizzare  $+$  o – per regolare mese, giorno e anno. Salvare per memorizzare i dati inseriti.

Premere "seleziona fuso orario" per selezionare una zona per il calcolo del fuso orario dalla lista.

Premere imposta ora e utilizzare +  $o$  – per regolare ora e minuti. È possibile passare da AM a PM ed è anche possibile scegliere il formato dell'orario, ovvero il formato 24 ore o 12 ore.

Premere "seleziona formato data" per scegliere il formato della data desiderato.

# **Impostare gli allarmi**

Accedere alla lista delle applicazioni e alla sezione Orologio.

Sulla schermata di visualizzazione orologio, premere l'icona con la sveglia per selezionare un allarme già salvato o per aggiungere un nuovo allarme.

Utilizzare + o - per regolare l'ora e i minuti e scegliere AM o PM. Premere "fine" per salvare e attivare l'allarme.

Premere "ripeti" per ripetere l'allarme dopo aver selezionato il giorno in cui farlo suonare.

Premere "suoneria" per impostare la tipologia di suoneria preferita per l'allarme. Premere "vibrazione" per attivare/disattivare l'uso della vibrazione quando suona l'allarme.

Premere etichetta per inserire la descrizione dell'allarme.

Premere "fine" per salvare i dati inseriti.

### **Attivare un allarme**

selezionare un allarme e successivamente premere "fine" per attivarlo.

![](_page_43_Picture_19.jpeg)

# **Disattivare la retroilluminazione quando il telefono è in stand-by**

Accedere alla lista delle applicazioni e alla sezione Impostazioni. Accedere alla sezione Display e poi selezionare "timeout schermo". Selezionare dalla lista il timeout desiderato.

### **Regolare la luminosita**

Accedere alla lista delle applicazioni e alla sezione Impostazioni. Accedere alla sezione Display e poi selezionare "luminosità". Far scorrere il dito per regolare la luminosità.

# **Cambiare l'orientamento dello schermo**

Accedere alla lista delle applicazioni e alla sezione Impostazioni. Accedere alla sezione Display e mettere/togliere il segno di spunta accanto a "rotazione automatica".

### **Cambiare la suoneria di una chiamata entrante**

Accedere alla lista delle applicazioni e alla sezione Impostazioni. Accedere alla sezione Audio e nel sotto-menù "chiamate in arrivo" impostare la suoneria per la SIM1 e per la SIM2.

### **Cambiare la suoneria per le notifiche**

Accedere alla lista delle applicazioni e alla sezione Impostazioni. Accedere alla sezione Audio e nel sotto-menù "notifiche" impostare la suoneria dalla lista.

### **7.2 Proteggere il vostro dispositivo**

E' possibile proteggere il vostro dispositivo da un uso non autorizzato grazie all'utilizzo di PIN e password.

### **Abilitare il PIN per la carta SIM/RUIM**

Quando è abilitato il PIN, è necessario inserire un codice prima di poter effettuare le chiamate.

Accedere alla lista delle applicazioni e alla sezione Impostazioni. Accedere alla sezione Posizione e sicurezza e nel sotto-menù "SIM/RUIM card lock" impostare il blocco per la SIM/RUIM1 o SIM/RUIM2. Inserire poi il PIN e selezionare ok.

### **Disattivare/modificare il PIN per la carta SIM/RUIM**

Accedere alla lista delle applicazioni e alla sezione Impostazioni. Accedere alla sezione Posizione e sicurezza e nel sotto-menù "SIM/RUIM card lock" selezionare la SIM/RUIM1 o SIM/RUIM2 e poi togliere il segno di spunta accanto a "Lock SIM/RUIM card". Se si desidera modificare il PIN invece selezionare "change SIM/RUIM PIN" e seguire le istruzioni riportate sullo schermo.

#### **Impostare le password di protezione**

Accedere alla lista delle applicazioni e alla sezione Impostazioni. Accedere alla sezione Posizione e sicurezza e poi selezionare "cambia blocco schermo". Inserire il PIN e seguire poi le istruzioni che compaiono sullo schermo.

### **7.4 Specifiche**

![](_page_44_Picture_185.jpeg)

![](_page_44_Picture_186.jpeg)

![](_page_44_Picture_187.jpeg)

![](_page_44_Picture_188.jpeg)

![](_page_45_Picture_98.jpeg)

![](_page_45_Picture_99.jpeg)

Solo una scheda SIM può essere utilizzata mentre si sta effettuando una chiamata o mentre si naviga in internet. La rete supporta: a. SIM 1: 3G (WCDMA) b. SIM 2: 2G (GSM)

![](_page_45_Picture_100.jpeg)

![](_page_45_Picture_101.jpeg)

![](_page_45_Picture_102.jpeg)

![](_page_45_Picture_103.jpeg)

**Vano scheda SIM**

DOPPIA SIM

### **Note**

Le specifiche sono soggette a cambiamenti senza obbligo di avviso. Possono anche variare in base al paese.